# **TomTom GO**

### **1. What's in the box**

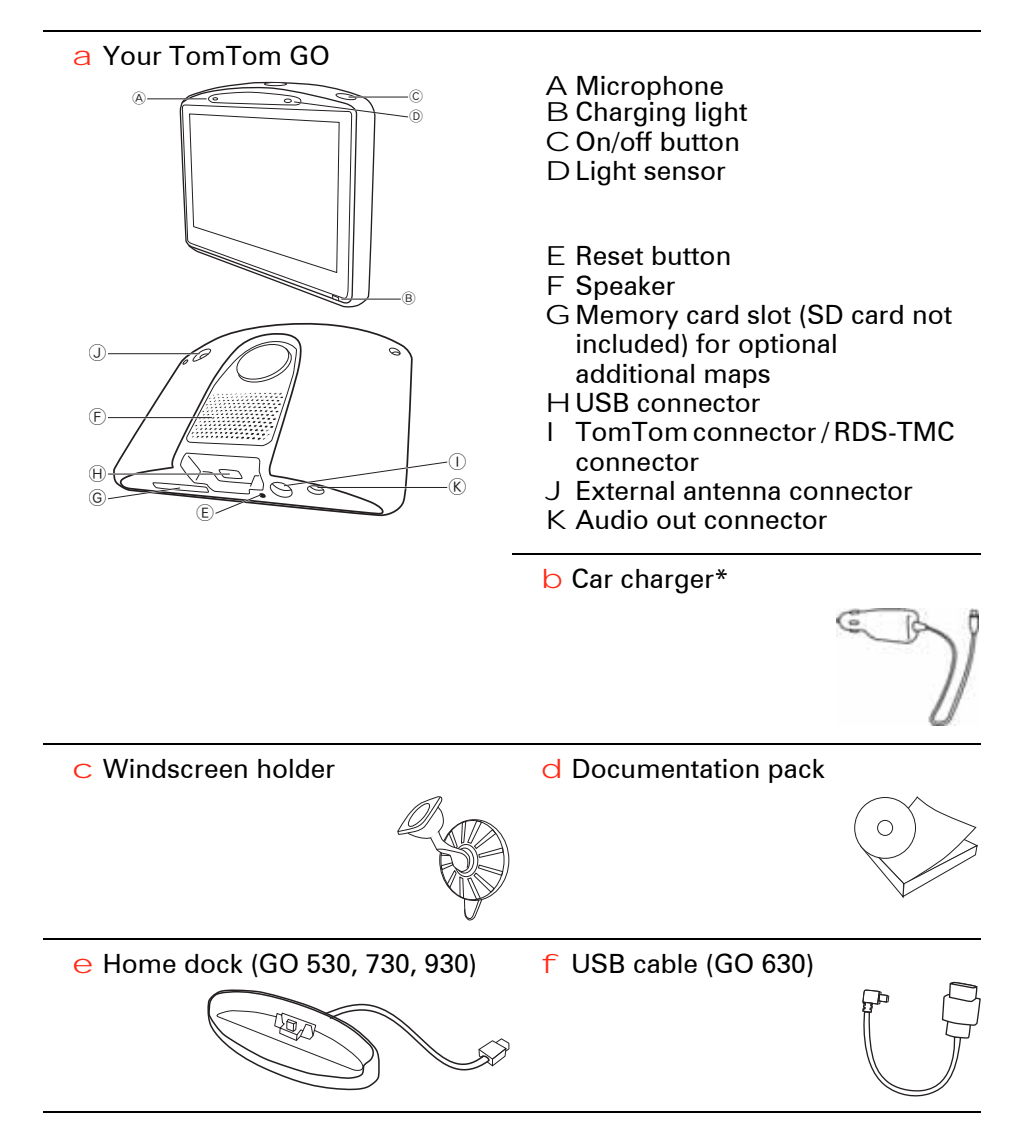

\* In the TomTom GO x30 HD Traffic, this is replaced by the TomTom HD Traffic Receiver.

**Included with TomTom GO x30T**

**g RDS-TMC Traffic Receiver** 

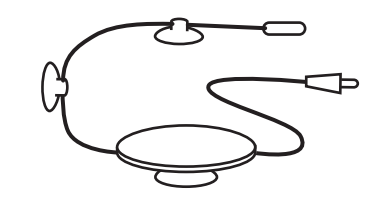

**Included with TomTom GO 930 and 930T**

h Remote control

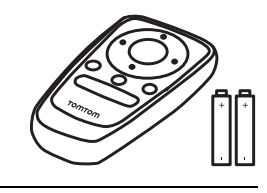

**Included with TomTom GO x30 HD Traffic**

i TomTom HD Traffic Receiver A Power indicator - Red light B HD Traffic Receiver indicator - Blue light  $\hskip 1.6cm \mathbb{A}$ 

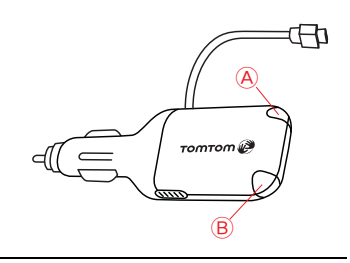

**2. Before you start...**

### **Switching on and off**

To switch your TomTom GO on or off, press and hold the On/Off button for 2 seconds. The first time you switch on, it may take a short while for your device to start.

*Note: In rare cases, your GO may not start correctly. If this happens, press the reset button, then switch on the device again.*

### **Setting up**

To set up your TomTom GO you need to answer a few questions by tapping the screen.

**Important**: Take care to select the correct language, since the language you choose will be used for all menus and written instructions.

### **Battery notes**

We recommend that you fully charge your TomTom GO the first time that you connect it to your computer. It takes up to 2 hours to charge the battery completely.

When you place your GO in the Home Dock or use the USB cable to connect to your computer, you are asked if you wish to connect to the computer. If you select **No**, the device will switch off if you do not tap the screen for three minutes. This happens so that the battery can recharge at a faster rate.

For information on connecting to your computer, see **[Using TomTom HOME](#page-100-0)** [on page 101](#page-100-0).

*Note: Your TomTom GO uses a small amount of battery power to remember the last screen being shown when the device is switched off.*

*If you do not charge your GO for a prolonged period of time, the next time you start your GO it will show the default starting screen. All other device settings will still be maintained.*

### **Improving reception**

If your TomTom GO takes longer than 5 minutes to find your current position, make sure that the device is in an open space away from tall objects, such as buildings or trees.

When you connect your TomTom GO to your computer, you can use TomTom HOME to download information about GPS satellite positions during the next 7 days. This helps your GO to find your position faster.

**Important**: Some vehicles have heat reflective shielding in the windscreen. This may prevent your GO from locating your current position.

The TomTom External Antenna Kit (available for purchase as an accessory) can help to improve reception.

### **Windscreen holder**

Use the windscreen holder to install your TomTom GO inside your car.

To attach the holder, press the suction cup firmly to the windscreen in your car, in an area of the windscreen where the glass is flat.

Make sure that both the holder and your windscreen are clean and dry before you attach the holder. Place the holder so that it does not interfere with your view of the road.

### **Home dock / USB cable**

The Home Dock or USB cable is used for charging your TomTom GO when it is not in the car and for connecting your GO to your computer.

When connected to your computer, you can use TomTom HOME to manage your GO. For information about TomTom HOME, see **[Using TomTom HOME](#page-100-0)** [on page 101](#page-100-0).

#### **Take care of your TomTom GO**

Never leave your TomTom GO or accessories on view when you leave the car or they may become an easy target for thieves.

You can set a password for your TomTom GO which must be entered every time you start your GO. For more information, see **[Using TomTom HOME](#page-100-0)** on [page 101.](#page-100-0)

It is important to take care of your GO.

- Your GO is not designed for use in extreme temperatures and any such exposure may cause permanent damage.
- Do not open the casing of your GO under any circumstances. Doing so may be dangerous and will invalidate the warranty.
- Wipe or dry the screen of your GO using a soft cloth. Do not use any liquid cleaners.

# <span id="page-5-0"></span>**3. Driving View**

When your TomTom GO starts, you are shown the Driving View along with detailed information about your current location.

Tap the centre of the screen at any time to open the Main Menu.

*Note: The Driving View is shown in black and white until your GO locates your current position.*

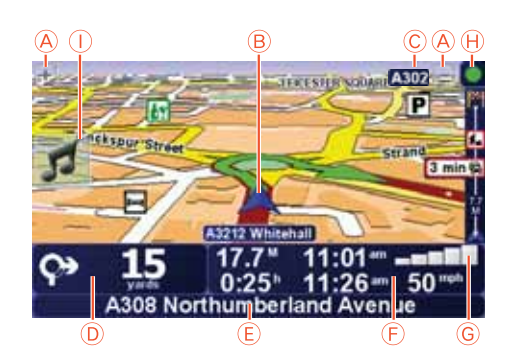

- ATap + and to zoom in and out.
- BYour current position.
- CThe name of the next major road or road sign information, if applicable.
- DNavigation instruction for the road ahead.

Tap this area to repeat the last spoken instruction and to change the volume.

- EThe name of the next street to turn onto.
- F Information about your journey such as journey time, remaining distance and arrival time.

To select what will be shown, tap **Status bar preferences** in the **Preferences** menu.

GGPS signal strength.

HTraffic bar

To set up Traffic information, tap the Traffic bar to open the Traffic menu or tap TomTom **Traffic** in the Main Menu.

I Quick menu - For more information, refer to the full manual.

# **4. Enhanced Positioning Technology**

Enhanced Positioning Technology *Note: Enhanced Positioning Technology is available on the TomTom GO 930 and 930T.*

Enhanced Positioning Technology or EPT estimates your location when GPS reception is poor, such as when you drive between tall buildings.

Your GO uses positioning sensors to monitor your acceleration and direction and then estimates your current location.

EPT only helps your GO to estimate your location. Calculating your precise location is only possible when your GO receives a strong GPS signal.

When your GO is using EPT to estimate your location, the EPT icon is shown on the status bar.

Your GO calibrates EPT automatically. If calibration is not complete when your GO loses GPS reception, EPT cannot be used and the screen is shown in grey, for example, when there is no GPS reception at the beginning of a journey.

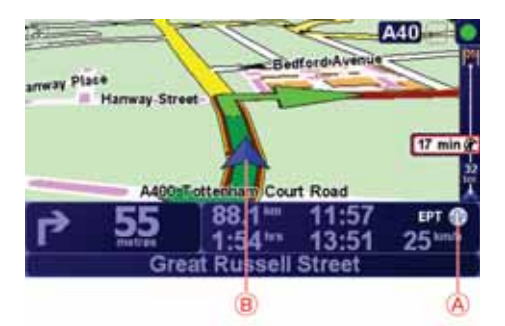

AEPT icon.

BYour current position.

### **Calibration**

Calibration is done automatically and requires no interaction from you. However, it is useful to have basic understanding of the calibration procedure.

Your TomTom GO resets the positioning sensors each time the device is switched on. To help improve accuracy in estimating your location, your GO calibrates the sensors throughout your journey.

The following conditions are required for successful calibration:

- Your GO is receiving a strong GPS signal.
- The car has been stationary for at least 5 seconds and then travels along a straight and level section of road for at least one minute.

## **5. Making your first journey**

Planning a route with your TomTom GO is easy. To plan your first route, follow the steps below.

**Important**: You should always plan your journey before you start driving. It is dangerous to plan a route while driving.

1. Tap the screen to bring up the Main Menu.

*Note: The buttons on your GO are shown in full colour unless a button is currently unavailable. For example, the button named Find alternative... in the Main Menu is not available until you have planned a route.*

2. Tap **Navigate to...**

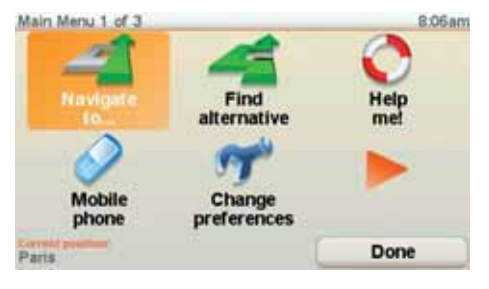

#### 3. Tap **Address**.

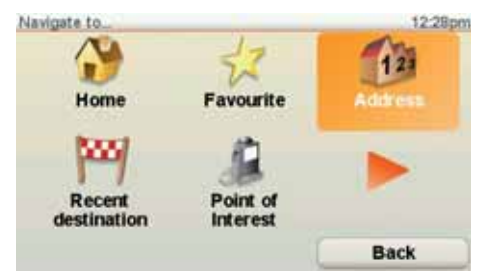

When you enter an address, you can choose from the following options:

- **City centre** tap this button to set your destination as the centre of a city or town.
- **Street and house number** tap this button to set an exact address as your destination.
- **Postcode** tap this button to enter a postcode as your destination.

*Note: You can enter a postcode for any country. In the UK and the Netherlands, postcodes are detailed enough to identify a house on their own. In other countries you can enter a postcode to identify a town or area. You will then have to enter a street and house number.*

- **Crossing or intersection** tap this button to set your destination as the point where two streets meet.
- **Spoken address** tap this button to set your destination by announcing the address to your GO. For more information, see **[Voice address input](#page-20-0)** [on page 21](#page-20-0).

For your first journey, we will enter an exact address.

4. Tap **Street and house number.**

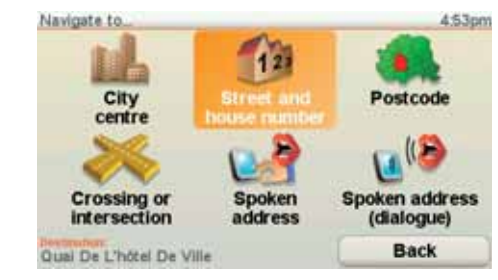

*Note: When planning a trip for the first time your GO asks you to choose a country. Your choice is saved and used for all routes you plan.*

*You can change this setting at any time by tapping the country flag.*

5. Start to type the name of the town where you want to go.

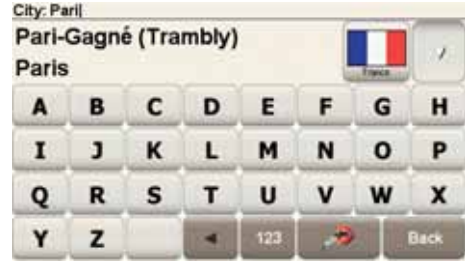

As you type, the names of the towns that match what you have typed are shown. When your destination appears in the list, tap the name of the town to set the destination.

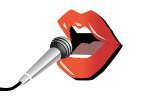

**Tip**: Instead of typing the name, tap this button to say the address by speaking to your GO.

For more information, see **[Voice address input](#page-20-0)** on page 21

6. Start to type the name of the street and select it when it is shown.

As with the name of the town, the names of the streets that match what you have typed are shown. When your destination appears in the list, tap the name of the street to set the destination.

7. Now enter the house number of your destination and then tap **Done**.

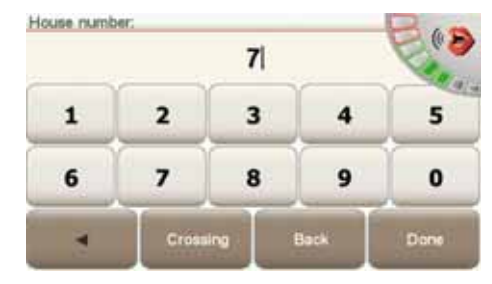

8. Your GO asks if you need to arrive at a particular time. For this exercise, tap **NO**.

The route is calculated by your GO. IQ Routes™ is used to plan the best possible route, using historical information about traffic speed on the roads.

9. When the route has been calculated, tap **Done**.

Your GO will immediately begin to guide you to your destination, using both spoken instructions and on-screen directions.

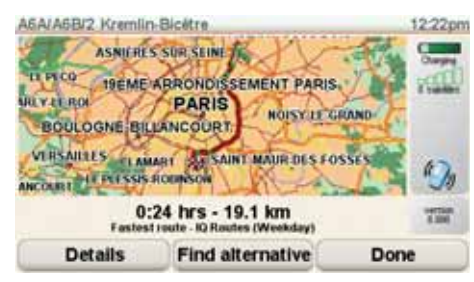

**Arrival times**

When you plan a route, your TomTom GO asks you if you need to arrive at a particular time.

Tap **YES** to enter a preferred arrival time.

Your GO calculates your arrival time and shows you whether you will arrive on time.

You can also use this information to work out when you need to leave. If your GO shows that you will arrive 30 minutes early, you can wait and leave in 30 minutes time, rather than arrive early.

Your arrival time is constantly recalculated during your journey. The status bar shows whether you will arrive on time or if you are going to be late, as shown below:

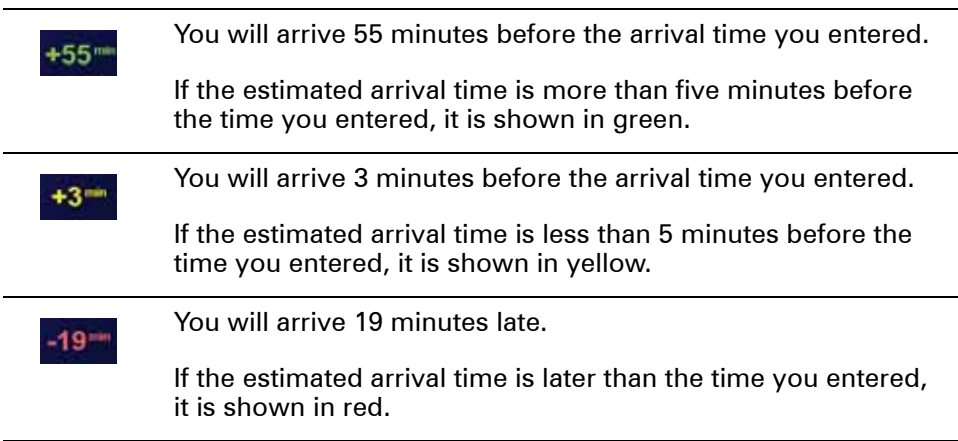

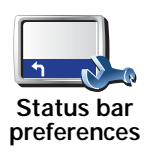

Tap **Status bar preferences** in the Preferences menu, to enable or disable arrival time notifications.

Select the required options on the first menu screen and then tap **Done**.

To enable arrival time notifications, select **Show leeway to arrival time**.

To disable arrival time notifications, unselect **Show leeway to arrival time**.

### **What are the other navigation options?**

When you tap **Navigate to...**, you can set your destination in many ways, not just by entering the address. The other options are listed below:

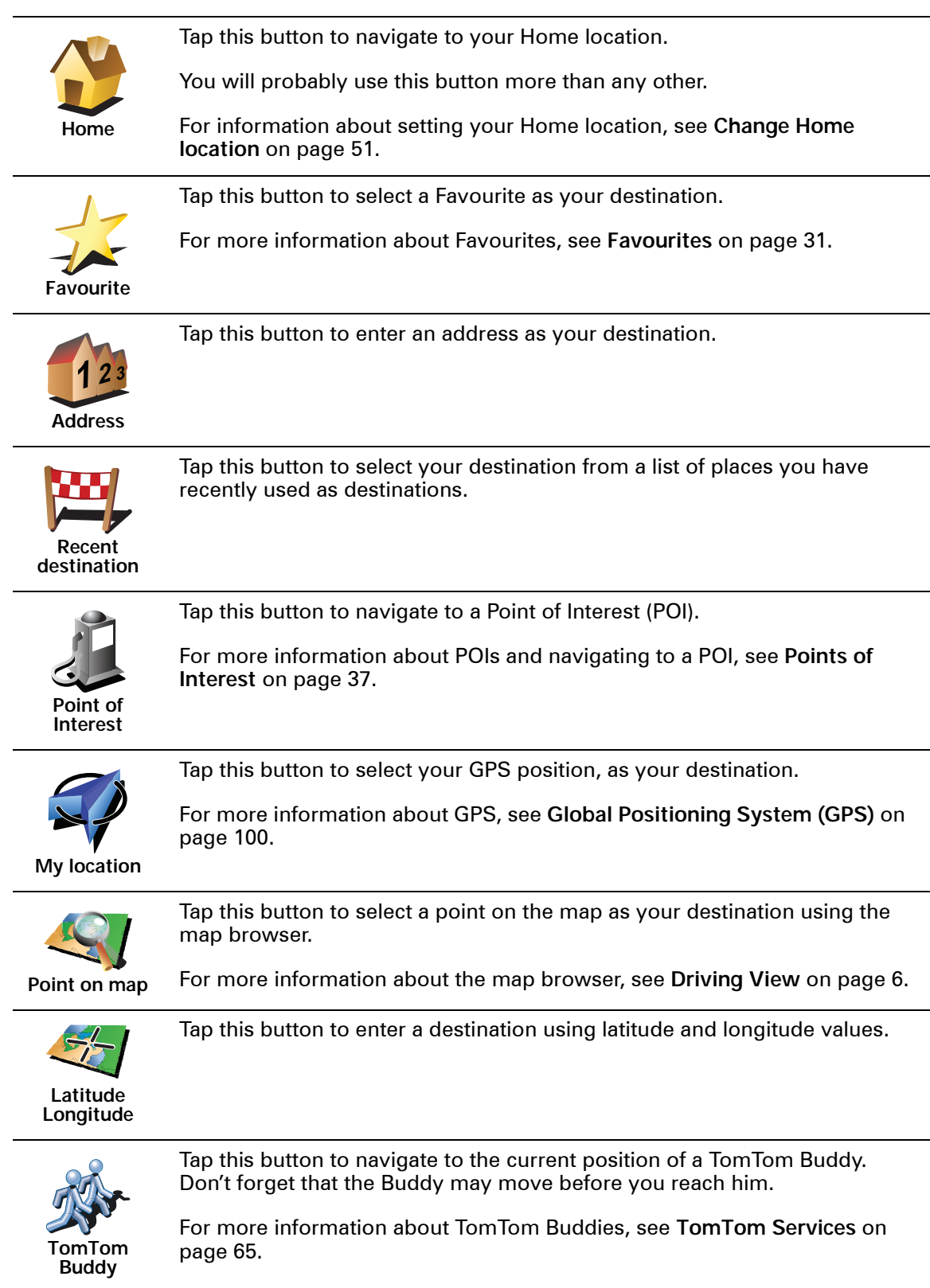

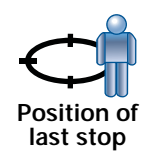

Tap this button to select your last recorded position, as your destination.

For more information about the GPS, see **[Global Positioning System \(GPS\)](#page-99-0)** [on page 100.](#page-99-0)

### **Spoken address**

Instead of typing addresses, you can now enter an address by speaking to your GO.

*Note: The speech recognition feature is currently only available for entering addresses and for responding to special notifications.*

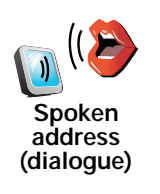

In the Main menu tap **Navigate to...**, then tap **Address**, then tap **Spoken address** or **Spoken address (dialogue)** and speak when prompted.

For more information, see **[Voice address input](#page-20-0)** on page 21

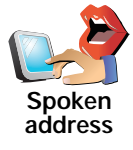

### **Planning a route in advance**

You can also use your GO to plan journeys in advance by selecting both your starting point and your destination. You could, for example, do the following:

- Find out how long a journey is going to take before you start.
- Check the route of a journey you are planning.
- Check a route for someone who is coming to visit you, so that you can explain the route to them.

To plan a route in advance, follow these steps:

- 1. Tap the screen to bring up the main menu.
- 2. Tap the arrow button to move to the next menu screen and tap **Prepare route**.

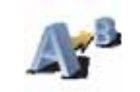

**Prepare route**

- 3. Select the starting point for your journey in the same way that you would select your destination.
- 4. Set the destination for your journey.

5. Choose the type of route that should be planned.

- **Fastest route** the route which takes the least time.
- **Shortest route** the shortest distance between the locations you set. This may not be the quickest route, especially if the shortest route is through a town or city.
- **Avoid motorways** a route which avoids motorways.
- **Walking route** a route designed for making the journey on foot.
- **Bicycle route** a route designed for making the journey on a bicycle.
- **Limited speed** a route for a vehicle which can only be driven at a limited speed. You have to specify the maximum speed.

6. Your TomTom GO plans the route between the two locations you selected.

### **More information about a route**

You can access these options for the route you last planned, by tapping **View route** in the Main Menu.

To find out about your route in detail, tap the **Details** button on the route summary screen.

You can then select from the following options:

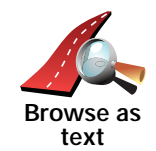

Tap this button for a list of all the turn instructions on the route.

This is very useful if you need to explain a route to someone else.

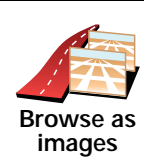

Tap this button to see each turn in the journey. Tap the right and left arrows to move forwards and backwards through the journey.

Tap the screen to turn off the 3D display and view the map from above.

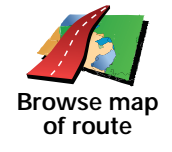

Tap this button to see an overview of the route using the map browser.

For more information about the map browser, see **[Driving View](#page-5-0)** on page 6.

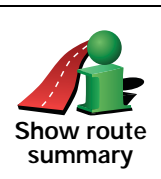

Tap this button to open the route summary screen.

# **6. Finding alternative routes**

Once you have planned a route, you may want to change something about the route, without changing your destination.

### **Why change the route?**

Maybe for one of these reasons:

- You can see a roadblock or a line of traffic ahead.
- You want to travel via a particular location, to pick someone up, stop for lunch or fill up with petrol.
- You want to avoid a difficult junction or a road you don't like.

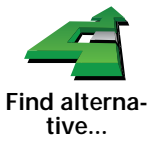

Tap **Find alternative...** in the Main Menu to change the route that is currently planned.

Then tap one of the options below.

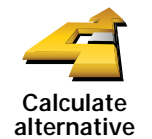

Tap this button to calculate an alternative to the route already planned.

Your GO will look for another route from your current location to your destination.

If you decide you would prefer to use the original route after all, tap **Recalculate original**.

#### **Why would I need to do this?**

Apart from the roads near your position and near your destination, the new route will use totally different roads to reach your destination. This is an easy way of calculating a totally different route.

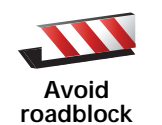

Tap this button if you can see a roadblock or a line of traffic ahead. You then have to choose how much of the route ahead you want to avoid.

Choose from the different options: 100m, 500m, 2000m, 5000m. Your GO will recalculate your route avoiding the section of the route for the distance you selected.

Don't forget that once a new route is calculated, you may have to turn off the road you are on very soon.

If the roadblock suddenly clears, tap **Recalculate original** to return to your original route.

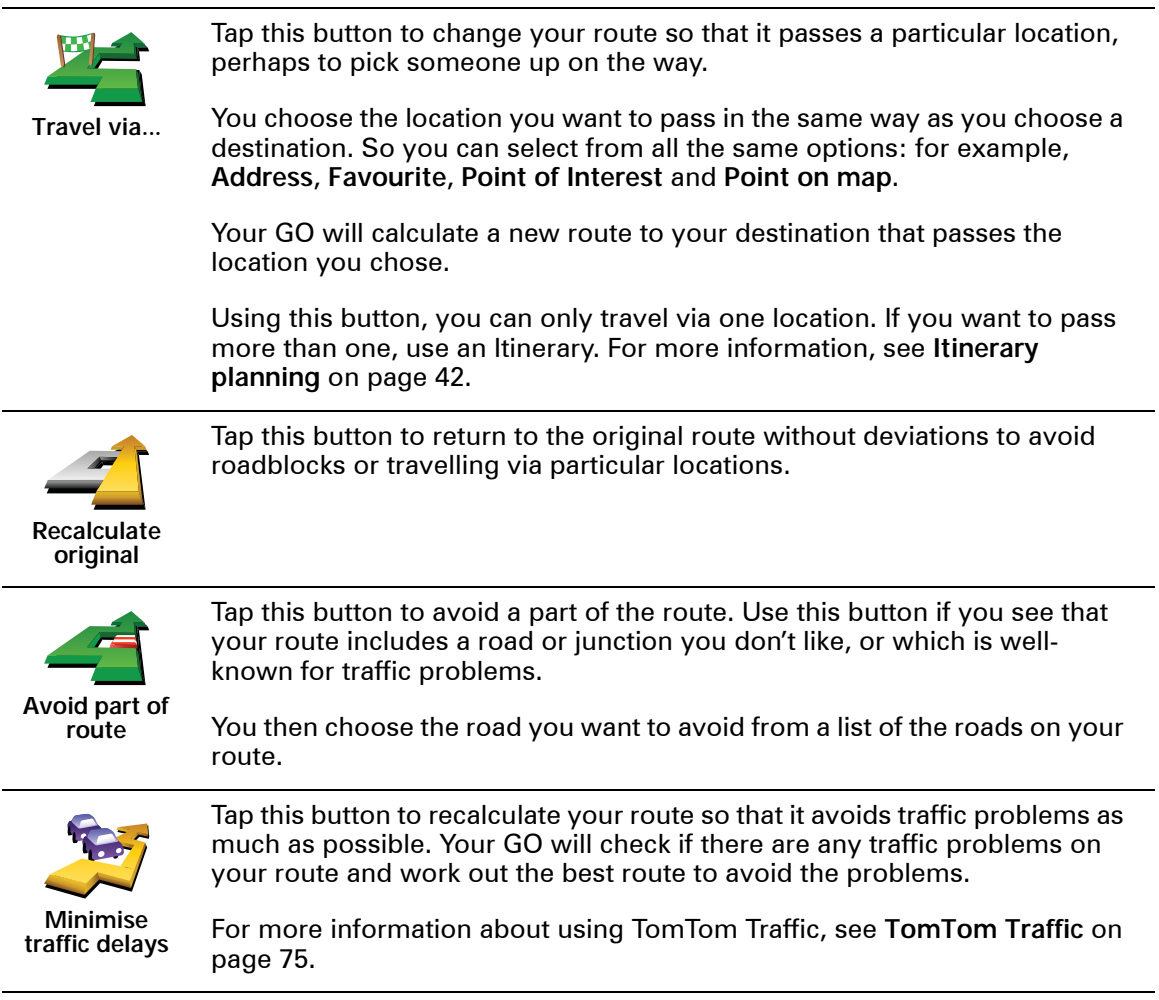

# **7. Sounds and voices**

The sound on your TomTom GO is used for features such as:

- Spoken instructions
- Hands-free calls
- Warnings
- Music

For information on making hands-free calls on your GO, see **[Hands-free](#page-44-0)  calling** [on page 45](#page-44-0).

For information on playing music on your GO, see **[Music and media](#page-24-0)** on page [25](#page-24-0)

### **How do I change the volume level?**

You can change the volume in three ways:

• Tap the bottom left hand area of the Driving View. The last spoken instruction is repeated and the volume level is shown.

Move the volume slider to adjust the volume.

• In the Main Menu, tap **Change preferences**, then tap **Volume preferences**.

Tap **Test** to check your changes.

• You can set your GO to change the volume automatically depending on how noisy it is in the car.

### **Changing the volume automatically**

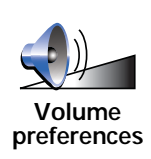

Your TomTom GO can change the volume automatically.

- 1. In the Main Menu, tap **Change preferences**.
- 2. Tap **Volume preferences**.
- 3. Select **Link volume to noise level**.
- 4. Tap **Done**.

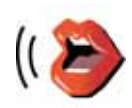

**Voice preferences** To change the voice being used by your TomTom GO, tap **Voice preferences** in the Preferences menu, then tap **Change voice**. Select a voice from the list.

Your TomTom GO has two different kinds of voices:

• Computer voices

These are generated by your GO. They provide spoken instructions while you are driving and can pronounce street names and announce messages, traffic reports, weather reports, tips and tutorials.

• Human voices

These are recorded by an actor.

*Note: Human voices only provide spoken instructions.*

**How do computer voices work?**

Your TomTom GO makes use of text-to-speech technology to generate computer voices. A text-to-speech program converts written text, for example an instruction like "Turn right", into the sound of a human voice.

The text-to-speech program looks at the whole sentence to make sure that the sound you hear is as close to the real thing as possible. The program is also able to recognise and quite accurately pronounce foreign place and street names. For example, the English voice can read French street names.

*Note: If you select a Human voice, this will only be able to announce commands, but not street names. If you would like street names to be announced, you will need to select a computer voice.*

<span id="page-16-0"></span>**Internal and external speakers**

Your TomTom GO contains a high quality speaker. This is used to play all the sounds on your GO unless you connect to external speakers.

You can connect external speakers to your GO in the following ways:

• Using an audio cable.

*Note: If your car stereo has a line-in connector, you can play sound from your GO through your car speakers.*

- Connecting a Bluetooth® Hi-Fi headset or speakers.
- Tuning the FM Transmitter in your GO to use your car radio speakers.

*Note: The FM Transmitter is available in the GO 530, 730 and 930.*

**FM transmitter** 

There is an FM Transmitter inside the GO 530, 730, 930 that works like a radio station. This means you can hear the instructions made by your GO and play your mp3 songs through your car radio speakers.

### **Setting up**

- In the Main Menu tap **Change preferences**, then tap **Speaker preferences**.
- Switch on your car radio.
- Tune your car radio to a frequency that is not being used by a radio station.
- Tap Change and set the frequency on your GO to use the same frequency as your car radio.

If you drive into an area where a radio station transmits on the same frequency you are using for the FM Transmitter, you may have to use another frequency.

*Note: The FM Transmitter is available in the GO 530, 730 and 930.*

**Using more than one speaker**

You can select different speakers to be used for specific events, such as using the internal speaker for TomTom GO instructions and external speakers for hearing handsfree phone calls and listening to music.

- Internal speaker
- Bluetooth Hi-Fi device
- Line-out (audio cable)
- FM to your car radio

*Note: The FM Transmitter is available in the GO 530, 730 and 930.*

### **Is it difficult to hear spoken instructions when music is playing?**

When you choose to use a Bluetooth® Hi-Fi device for music and spoken instructions, you are asked if you want to pause music when spoken instructions are announced. By default, music is always paused for spoken instructions.

When you receive a hands-free phonecall, music is always paused and spoken instructions are not given.

For information about making hands-free calls on your GO, see **[Hands-free](#page-44-1)  calling** [on page 45](#page-44-1).

### **Using the audio cable**

To play sound through your car stereo or other external speaker using an audio cable, do the following:

- 1. Plug the audio cable into the audio out connector on your GO.
- 2. Plug the audio cable into the line in connector on your car stereo or other external speaker.

*Note: Not all car stereos have a line in connector. Check the manual for your car stereo for specific information.*

- 3. If you are using your car stereo, select line in connector on your car stereo as the input source.
- 4. On your GO, tap **Speaker preferences** in the Preferences menu.

Tap this button to change the speaker settings.

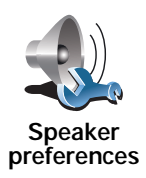

5. Select the speaker you want your GO to use for announcing instructions.

- **Internal speaker**
- **Bluetooth Hi-Fi device**
- **Line-out (audio cable)**
- **FM to your car radio**

6. Select the speaker you want your GO to use for playing music.

- **Internal speaker**
- **Bluetooth Hi-Fi device**
- **Line-out (audio cable)**
- **FM to your car radio**

*Note: The FM Transmitter is available in the GO 530, 730 and 930.*

- 7. Tap **Done**.
- 8. Your GO asks you whether you want to use an external Bluetooth® Hi-Fi speaker. Tap **NO**.

Your GO will confirm that when the device is connected, the sound you have selected will be played through the audio cable.

*Note: You cannot listen to your car stereo and use the audio cable to play sound from your GO on the car stereo at the same time.*

For information about listening to music using your GO, see **[Music and media](#page-24-0)** [on page 25.](#page-24-0)

### **Using Bluetooth® Hi-Fi speakers**

Your GO can play sound through Bluetooth® Hi-Fi speakers, such as a Bluetooth® Hi-Fi headset, or a car stereo which uses Bluetooth®.

To play sound over Bluetooth® Hi-Fi speakers, do the following:

1. Tap **Speaker preferences** in the Preferences menu.

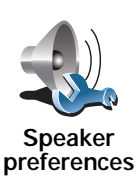

Tap this button to change the speaker settings.

- 2. Select the speaker you want your GO to use for announcing instructions.
	- Internal speaker
	- **Bluetooth Hi-Fi device**
	- **Line-out (audio cable)**
	- **FM to your car radio**

3. Select the speaker you want your GO to use for playing music.

• **Internal speaker**

- **Bluetooth Hi-Fi device**
- **Line-out (audio cable)**
- **FM to your car radio**

*Note: The FM Transmitter is available in the GO 530, 730 and 930.*

#### 4. Tap **Done**.

5. Your GO asks you to confirm that you want to use an external Bluetooth® Hi-Fi speaker. Tap **YES**.

Your GO will start searching for Bluetooth® Hi-Fi devices.

6. Select your Bluetooth® Hi-Fi device from the list of devices found by your GO.

Your GO will try to establish a Bluetooth® connection with your device.

Your device may require you to enter a password on your GO before a Bluetooth® connection can be established. See the documentation for your Bluetooth® Hi-Fi device for more information.

Once connected, sound will be played through the external Bluetooth® Hi-Fi device.

If your GO cannot establish a Bluetooth® connection then all sound will be played through the internal speaker or through the audio cable if it is connected to an external audio device with speakers.

### <span id="page-20-0"></span>**8. Voice address input**

Important: You should always plan your journey before you start driving. It is dangerous to plan a route while driving.

When you plan a journey with your TomTom GO, instead of tapping the screen to type in an address, you can use voice address input to say the address.

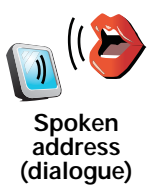

Tap this button to enter an address using only speech. Using this option, your GO can recognise the following:

- Commands: **Yes**, **No**, **Back**, **Done**, **OK**, **Crossing**.
- Street names.
- Place names.
- Numbers: Numbers should be pronounced as individual numerals. For example, to say the number 35, say, "Three" and then say, "Five."

Using **Spoken address (dialogue)**, you can enter information without tapping the screen.

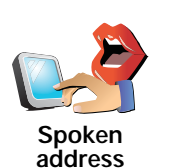

Tap this button to enter an address using both speech and by tapping the screen. Using this option your GO can recognise the following:

- Street names.
- Place names.

Using **Spoken address** is typically faster than using **Spoken address (dialogue)**.

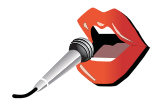

When this button is shown on the keyboard you can enter information by speaking instead of typing. Tap this button to enter information using voice address input.

**Tip**: When this button is shown in grey, you cannot use speech to enter an address.

Your GO recognises place and street names spoken using the local language and pronunciation.

It is not possible to use voice address input to say place and street names in all countries.

**Important**: You should always plan your journey before you start driving. It is dangerous to plan a route while driving.

To plan a route using speech, do the following:

1. Tap **Navigate to...** in the Main menu.

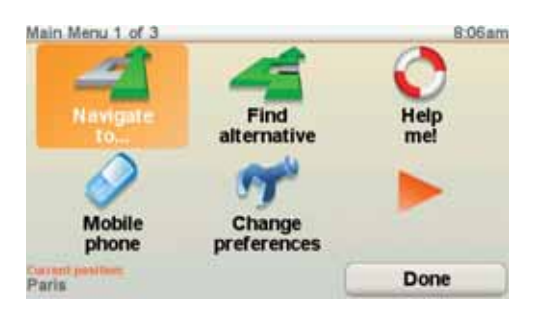

2. Tap **Address**.

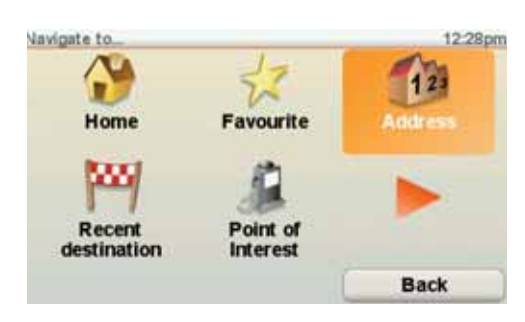

For this example, we will navigate to an address using only speech to enter the address.

3. Tap **Spoken address (dialogue)**.

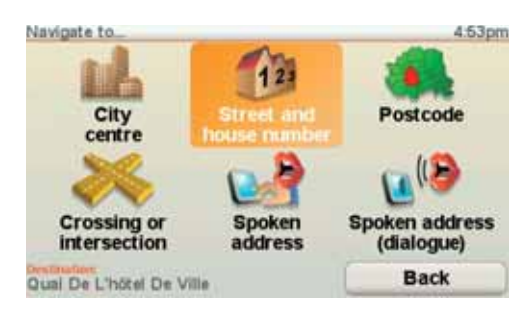

4. Say the city name.

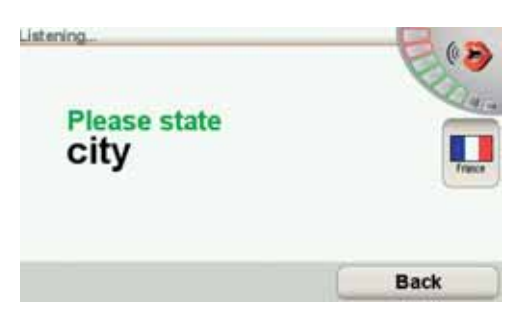

When you say the city name, you are then shown a list of six names that match what you said.

Your GO tells you the name at the top of the list. If the name you hear is correct, then say, "Done" or "OK" or "Yes" or "One" or tap on the name.

If the city name you hear is not correct, but the name appears in the list, then say the number next to the correct name or tap on the correct name.

For example, if the correct name is Rotterdam and this name is number two in the list, you could say, "Two" or tap on the name, Rotterdam.

If the city name is not shown in the list, then say "Back" or "No" or tap the **Back** button to return to the previous screen. Then say the city name again.

*Note: You need to say numbers in the same language that is used for menu buttons.*

5. Say the street name.

As with city name, you are then shown a list of six names that closely match what you said.

Your GO tells you the name at the top of the list. If the name you hear is correct, then say, "Done" or "OK" or "Yes" or "One" or tap on the name.

*Note: Different locations may have similar names, such as a road that has multiple postcode locations. In such cases, all of these locations are shown in the list and you need to look at the screen and select the correct location.*

If the street name you hear is not correct, but the name appears in the list, then say the number next to the correct name or tap on the name.

For example, if the correct name is Rembrandtplein and this name is number three in the list, you could say, "Three" or tap on the name, Rembrandtplein.

For example, looking at the list shown here, if the correct name is Rembrandtplein, you could say, "Two" or tap on the name, Rembrandtplein.

If the street name is not shown in the list, then say "Back" or "No" or tap the **Back** button to return to the previous screen. Then say the street name again.

6. Say the house number.

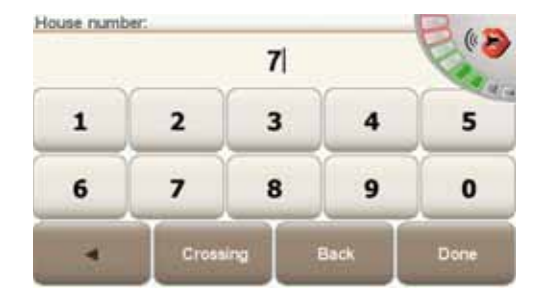

Numbers should be pronounced normally. For example, you would say the number 357 as one continuous sentence, "Three hundred and fifty seven."

If the number is shown incorrectly, say, "Back" or "No" or tap the Backspace key. Then say the number again.

**Tip**: If you say, "Back" when there are no numbers shown on the screen, then your GO will return you to the previous screen.

When the number is shown correctly say, "Done" or "OK." Alternatively, enter the number by tapping the screen.

To select a crossroads as the location, say, "Crossing".

*Note: You need to say numbers in the same language that is used for menu buttons.*

7. Your GO asks if you need to arrive at a particular time. For this exercise, tap **NO**.

The route is calculated by your GO.

8. When the route has been calculated, tap **Done**.

**More ways to speak to your TomTom GO**

There are various ways to enter an address using speech.

To see the options available, Tap Navigate to... in the Main menu and then tap **Address**.

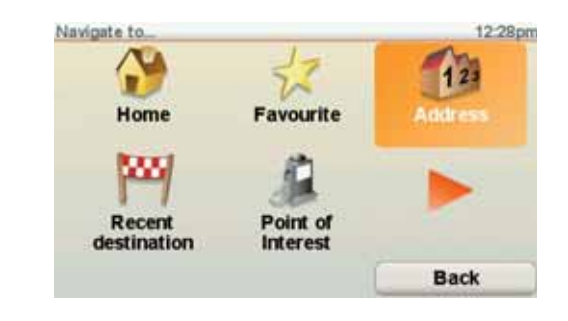

*Note: Postcode address entry is not possible using speech.*

- **City centre** to say the centre of a city or town, tap this button and then tap the speech button at the bottom of the keyboard on the next screen.
- **Street and house number** to say an address, tap this button and then tap the speech button at the bottom of the keyboard on the next screen.
- **Crossing or intersection** to say the point where two streets meet, tap this button and then tap the speech button at the bottom of the keyboard on the next screen.
- **Spoken address** tap this button to enter an address using speech and by tapping the screen.
- **Spoken address (dialogue)** tap this button to enter an address only using speech. You can still tap the screen for entering certain details if you prefer.

### <span id="page-24-0"></span>**9. Music and media**

**Important:** Only select music and media when you are stationary. It is dangerous to select songs and make adjustments while you are driving.

Your TomTom GO can play mp3 audio files and Audible® Audiobooks and display HTML and text documents and photos.

*Note: mp3 files and Audiobooks can be stored and played on the GO 530, 730 and 930.*

**Putting music and photos on your GO**

Transfer music files and photos to your TomTom GO from your computer using TomTom HOME.

For information about using TomTom HOME, **[Using TomTom HOME](#page-100-0)** on page [101](#page-100-0)

<span id="page-24-1"></span>**Playing music and audiobooks**

1. Tap **Music and media** in the Main Menu.

2. Tap TomTom **Jukebox** to start the Jukebox.

*Note: You can create playlists using a third-party application like iTunes, Musicmatch or Winamp.*

- **Playlist** tap this button to select a playlist.
- **Artist** tap this button to select a song by a particular singer or group.
- **Album** tap this button to select from a list of all the albums on your GO.
- **Song** tap this button to select from all the songs on your GO.
- **Genre** tap this button to select a particular type of music.
- **Audiobooks** tap this button to select an Audiobook.

*Note: Not all mp3 files contain information about the song, such as the artist or genre. If the file contains no information, the file name is used as the song title.*

**Now playing**

As soon as you choose a song or Audiobook, your TomTom GO starts playing that song, followed by the rest of the songs on the list.

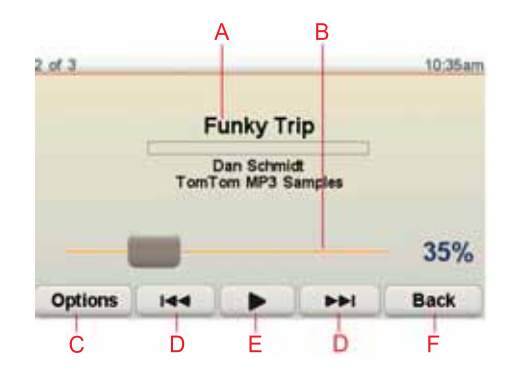

A Information about the song.

BVolume - change the volume by moving the slider.

- CThe **Options** button. You can, for example, choose to repeat a song and shuffle the songs. You can change these options:
	- **Shuffle songs** the next song is selected randomly.
	- **Repeat song** repeat the current song.
	- **Reduce brightness** brightness is only reduced on the playing screen.
	- **Show music button in Driving View** enables fast access to your music.
	- **Automatically switch to Driving view** when a song begins playing, the Driving View is shown.
	- **Slideshow** your photos are shown while your music is playing..

D Go to the previous or next song.

- E Play or Pause the selected song.
- FTap the **Back** button to go back to the TomTom Jukebox player. The music will continue to play unless you tap the button **Playing...** in the Jukebox to stop the music.

When you listen to Audiobooks, there are also buttons for going to the next and previous chapter. When you stop listening to an Audiobook, your GO remembers where you stopped.

To find out more about Audiobooks, go to the shop area in TomTom HOME.

### **FM transmitter**

There is an FM Transmitter inside your GO that works like a radio station. This means you can hear the instructions made by your GO and play your mp3 songs through your car radio speakers.

*Note: The FM Transmitter is available in the GO 530, 730 and 930.*

### **Getting started**

- In the Main Menu tap **Change preferences**, then tap **Speaker preferences**.
- Switch on your car radio.
- Tune your car radio to a frequency that is not being used by a radio station.
- Tap Change and set the frequency on your GO to use the same frequency as your car radio.

If you drive into an area where a radio station transmits on the same frequency you are using for the FM Transmitter, you may have to use another frequency.

### **Using your iPod® with your TomTom GO**

You can connect your iPod to your GO with the TomTom iPod Connect Cable, which is available as an accessory.

You can then control your iPod from your GO. Sound from your iPod will be played over the internal speaker in your GO, or an external speaker if selected.

For more information about using different speakers, see **[Internal and](#page-16-0)  [external speakers](#page-16-0)** on page 17.

To use your iPod with your GO, do the following:

1. Plug the iPod Connect Cable into your iPod and into the windscreen dock.

2. In the Main Menu, tap **Music and Media** and then **iPod control**.

3. Follow the instructions on the screen to finish the connection.

You can now control your iPod through your GO. You select songs using the same buttons shown above in [Playing music and audiobooks.](#page-24-1)

### **Looking at photos**

- 1. Tap **Music and media** in the Main Menu.
- 2. Tap **Photo gallery**.

The Photo gallery starts, showing small versions (thumbnails) of all the photos on your GO.

Tap the arrows to move up and down the page of thumbnails.

Tap **Slideshow** to start a slideshow.

Tap the thumbnail of a photo to view a large version of that photo.

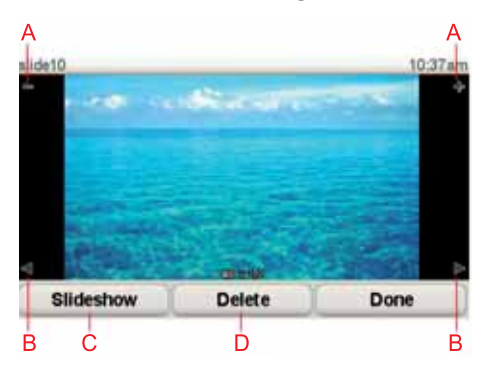

A Buttons to zoom in and zoom out on the photo.

B Buttons to move to the next and the previous photo.

CTap **Slideshow** to start a slideshow.

DTap **Delete** to delete a photo.

# **10. Help me!**

Help me! Help me! provides an easy way to navigate to emergency services centres and other specialist services and contact them by phone.

For example, if you are involved in a car accident, you could use Help me! to call the nearest hospital and tell them your exact location.

**Tip**: If you do not see the **Help me!** button in the Main Menu, tap **Show ALL menu options** in the Preferences menu.

**How do I use Help me! to phone a local service?**

You can use Help me! to find and make contact with a service centre.

When you select a service centre, your current location and the phone number of the POI are shown.

If your phone is connected to your GO, your current location and the service centre phone number are shown, and your TomTom GO automatically prepares for making a phone call. The phone call will only be dialled, when you tap **Dial**.

If your phone is not connected, your current location and the service centre phone number are shown, but your TomTom GO does not prepare for making a phone call.

To use Help me! to locate a service centre, contact the centre by phone and navigate from your current location to the centre, do the following:

- 1. Tap the screen to bring up the Main Menu.
- 2. Tap **Help me!**
- 3. Tap **Phone for help**.
- 4. Select the type of service you require, for example, Nearest hospital.
- 5. Select a centre from the list, the nearest is shown at the top of the list.

Your GO shows the location of the service centre on the map and the contact details.

6. To navigate your way to the centre on foot, tap **Walk there**.

Your GO starts guiding you to your destination.

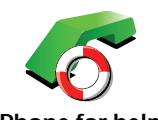

Use your TomTom GO to find the location of a service, and the contact details.

- **Emergency services**
- **Phone for help**
	- **Emergency breakdown services**
	- **Nearest police station**
	- **Nearest doctor**
	- **Nearest hospital**
	- **Nearest public transport**
	- **Nearest car repair services**
	- **Nearest dentist**
	- **Nearest pharmacy**
	- **Nearest vet**

*Note: In some countries, information may not be available for all services.*

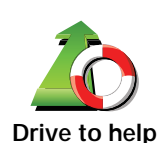

Use your TomTom GO to navigate your way by road to a service centre.

- **Nearest car repair services**
- **Nearest hospital**
- **Nearest doctor**
- **Nearest police station**
- **Nearest pharmacy**
- **Nearest dentist**

*Note: In some countries, information may not be available for all services.*

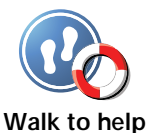

Use your TomTom GO to navigate your way on foot to a service centre.

• **Nearest petrol station**

- **Nearest public transport**
- **Nearest police station**
- **Nearest pharmacy**
- **Home**
- **Nearest doctor**

*Note: In some countries, information may not be available for all services.*

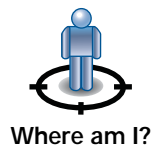

Your TomTom GO shows your current location.

You can then tap **Phone for help** to select the type of service you want to contact.

Tap this button to read the British Red Cross First Aid guide.

Tap this button to read a selection of useful guides.

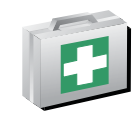

**First Aid guide**

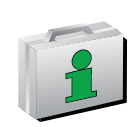

**Other guides**

# **11. Favourites**

<span id="page-30-0"></span>**What are Favourites?**

Favourites are places that you often visit. You can create Favourites so that you don't have to enter the address every time you want to navigate there.

They don't have to be places you especially like, just useful addresses.

**How can I create a Favourite?**

From the Main Menu, tap **Add Favourite**.

*Note: The button Add Favourite may not be shown on the first page of the Main Menu. Tap the arrow to open other pages in the Main Menu.* 

You can then select the location of the Favourite from the list below.

Give your Favourite a name that is easy to remember. Your GO will always suggest a name, usually the address of the Favourite. To enter the name, just start typing. You don't have to delete the suggested name.

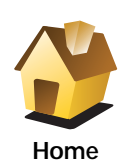

You can set your Home location as a Favourite.

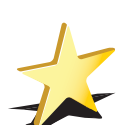

You cannot create a Favourite from another Favourite. This option will always be unavailable in this menu.

To rename a Favourite, tap **Manage Favourites** in the Preferences menu.

**Favourite**

For more information, see **[Manage Favourites](#page-50-1)** on page 51.

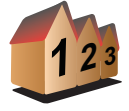

You can specify an address to be a Favourite. When you enter an address, you can choose from four options.

- **City centre**
- **Address**
- **Street and house number**
- **Postcode**
- **Crossing or intersection**

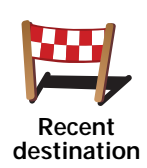

Select a Favourite location from a list of places you have recently used as destinations.

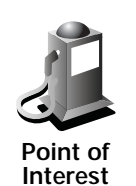

You can add a Point of Interest (POI) as a Favourite.

**Does it make sense to do this?**

If you visit a POI you particularly like, for example a restaurant, you can add it as a Favourite.

To add a POI as a Favourite, tap this button, then do the following:

1. Narrow your choice of POIs by selecting the area where the POI is.

You can select one of these options:

- **POI near you** to search from a list of POIs near your current position.
- **POI in city** to choose a POI in a particular town or city. You have to specify a town or city.
- **POI near Home** to search from a list of POIs near your Home location.

If you are currently navigating to a destination, you can also select from a list of POIs which are on your route or near your destination. Choose one of these options:

- **POI along route**
- **POI near destination**
- 2. Select the category of POI.

Tap the category of POI if it is shown or tap the arrow to choose from the complete list.

Tap **Any POI category** to search for a POI by name.

For more information about POIs, see **[Points of Interest](#page-36-0)** on page 37.

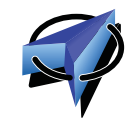

Tap this button to add your current position as a Favourite.

For example, if you stop somewhere interesting, while you are there you can tap this button to create the Favourite.

**My location**

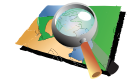

Tap this button to create a Favourite using the map browser.

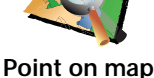

Select the location of the Favourite using the cursor, then tap **Done**.

For more information about the map browser, see **[Browse Map](#page-34-0)** on page 35.

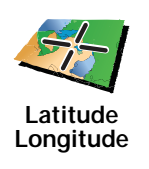

Tap this button to create a Favourite by entering latitude and longitude values.

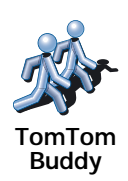

Tap this button to make a Favourite of the current position of a TomTom Buddy.

For more information about TomTom Buddies, see **[TomTom Services](#page-64-0)** on [page 65](#page-64-0).

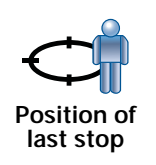

Tap this button to select your last recorded position as your destination.

For more information about the GPS, see **[Global Positioning System \(GPS\)](#page-99-0)** [on page 100.](#page-99-0)

**How can I use a Favourite?**

You will normally use a Favourite as a way of navigating to a place without having to enter the address. To navigate to a Favourite, do the following:

- 1. Tap the screen to bring up the Main Menu.
- 2. Tap **Navigate to...**
- 3. Tap **Favourite**.
- 4. Select a Favourite from the list.

Your GO calculates the route for you.

5. When the route is calculated, tap **Done**.

Your GO will immediately start guiding you to your destination with spoken instructions and visual instructions on the screen.

### **How many Favourites can I create?**

You can create up to 48 Favourites. If you want to add more than 48, we suggest that you make some POI categories and add some of your Favourites as POIs.

For more information about POIs, see **[Points of Interest](#page-36-0)** on page 37.

**How can I delete a Favourite?**

- 1. Tap the screen to bring up the Main Menu.
- 2. Tap **Change preferences** to open the Preferences menu.
- 3. Tap **Manage Favourites**.

**Tip**: Tap the arrow to move to the next page.

- 4. Tap the Favourite you want to delete.
- 5. Tap **Delete**.

**How can I change the name of a Favourite?**

- 1. Tap the screen to bring up the Main Menu.
- 2. Tap **Change preferences** to open the Preferences menu.
- 3. Tap **Manage Favourites**.
- 4. Tap the Favourite you want to rename.
- 5. Tap **Rename**.

### <span id="page-34-0"></span>**12. Browse Map**

To look at the map in the same way as you might look at a traditional paper map, tap **Browse map** in the Main Menu.

You can move the map by touching the screen and moving your finger across the screen.

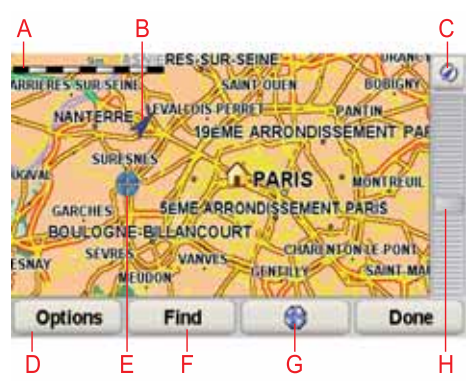

- AThe scale bar
- BYour current position.
- CGPS button

Tap this button to centre the map on your current position.

- D Options
- EThe cursor
- FThe Find button

Tap this button to find specific addresses.

GThe Cursor button

Tap this button to navigate to the cursor position, make a Favourite of the cursor position, or find a Point of Interest near the cursor position.

HThe zoom bar

Zoom in and out by moving the slider.

### **Cursor button**

You can use the map to find addresses and Points of Interest (POIs), for example, restaurants, train stations and petrol stations.

Tap the cursor button then tap one of the following buttons:

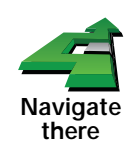

Tap this button to navigate to the cursor position. Your GO will calculate the route.

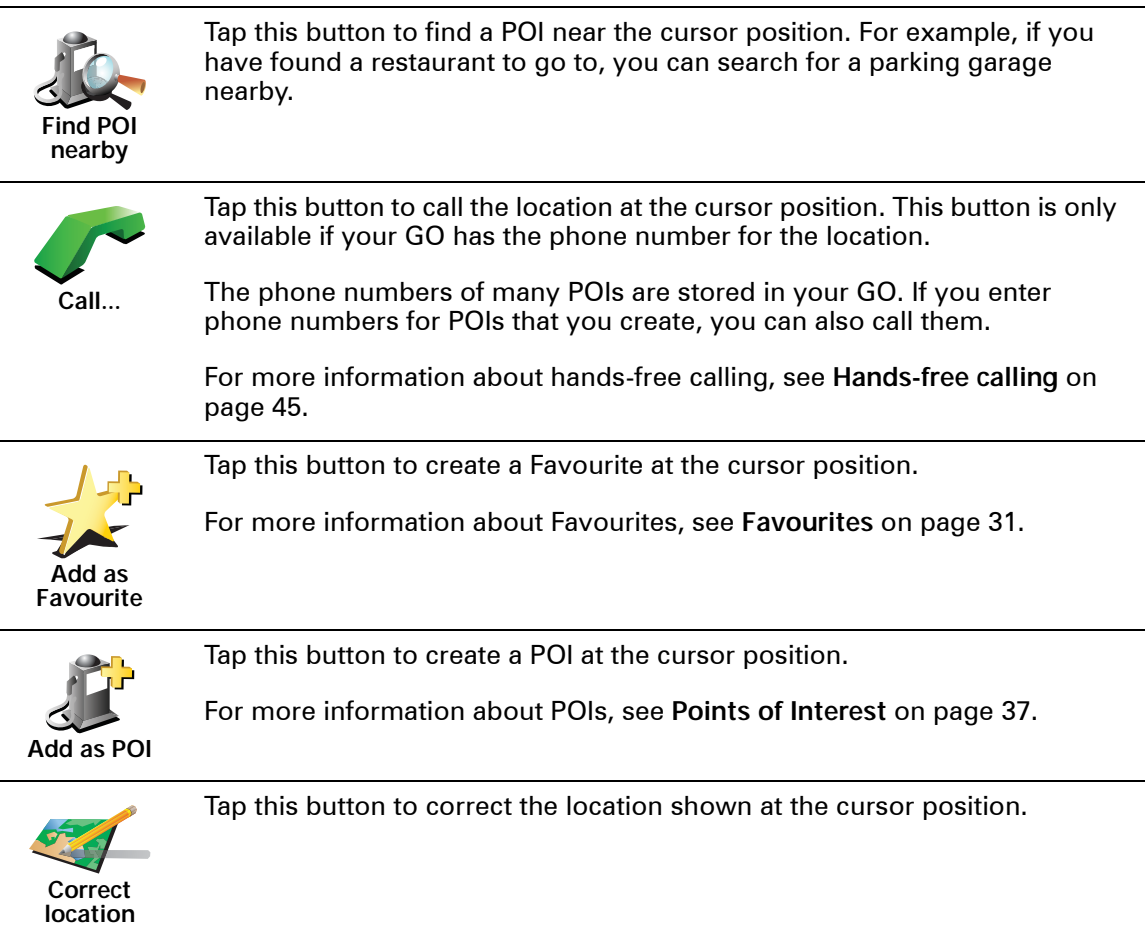
# <span id="page-36-0"></span>**13. Points of Interest**

Points of Interest or POIs are useful places on the map. Here are some examples:

- Restaurants
- Hotels
- Museums
- Parking garages
- Petrol stations

#### **Showing POIs on the map**

1. Tap **Show POIs on map** in the Preferences menu.

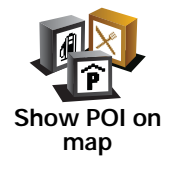

2. Select the POI categories to display on the map.

Tap **Find** to search for a POI by name.

3. Tap **Done**.

The POIs you have selected are shown as symbols on the map.

**Calling a POI**

Your TomTom GO knows the phone numbers for many POIs. You can, for example, call a restaurant to book a table.

For information about using your TomTom GO for hands-free calling, see **[Hands-free calling](#page-44-0)** on page 45.

#### **Navigating to a POI**

You can use a POI as your destination. For example, if you are travelling to an unfamiliar city, you could choose a POI to help find a parking garage.

- 1. Tap the screen to bring up the Main Menu.
- 2. Tap **Navigate to...** in the Main Menu.
- 3. Tap **Point of Interest**.
- 4. Tap **POI in city**.
- 5. Narrow your choice of POIs by selecting the area where the POI is located.

You can select one of these options:

- **POI near you** to choose from a list of POIs near to your current location.
- **POI in city** to find a POI in a particular town or city.
- **POI near Home** to choose from a list of POIs near to your Home location.

You can select from a list of POIs which are along your route or close to your destination. Choose from one of these options:

- **POI along route**
- **POI near destination**
- 6. Type the name of the town you want to visit and select the town when it appears in the list.
- 7. Tap **Parking garage**.
- 8. Select the category of POI:

Tap **Any POI category** to search for a POI by name.

Tap the category of POI, if it is shown.

Tap the arrow to choose from the complete list of categories. Select the category from the list or start to type the name of the category and select it when it appears in the list.

9. Select a parking garage. The distance listed next to each POI is the distance from the city centre.

10.From the list of POIs shown, select the POI you want to navigate to.

The table below explains the distances listed next to each POI.

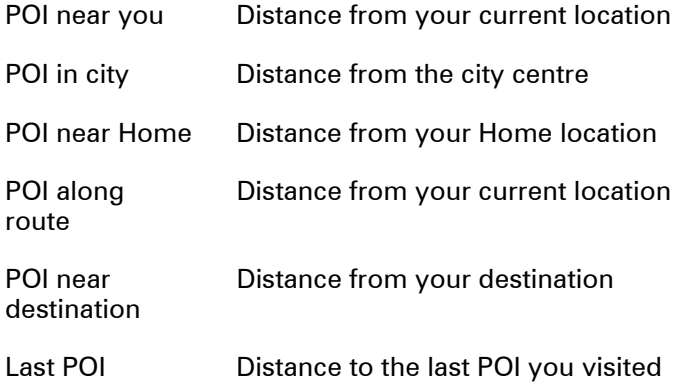

If you know the name of the POI, tap **Find** and type the name. Select it from the list when it is shown.

11.Select a parking garage. The distance listed next to each POI is the distance from the city centre.

Once you have selected a POI, the route to the POI is calculated by your TomTom GO.

The route to the POI is then calculated by your TomTom GO.

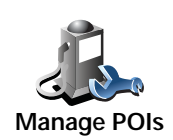

Tap **Manage POIs** from the Preferences menu.

*Note: The Manage POIs button is only available when all menu buttons are shown. To show all menu buttons, tap Show ALL menu options in the Preferences menu.*

You can, for example, do the following:

- Create your own POI categories and add POIs to them.
- Set warnings when you get close to POIs.

**Why would I want to create my own POIs?**

A POI acts like a shortcut - once you have saved a location as a POI you never have to type the address of that POI again. But when you create a POI you can save more than just the location.

- Phone number when you create a POI, you can save a phone number with it.
- Categories when you create a POI you have to put it in a category.

For example, you could create a category of POIs called 'Favourite restaurants'. With each POI, save their phone number so that you can call them from your GO to reserve a table.

### <span id="page-38-0"></span>**How can I create my own POIs?**

- 1. Tap the screen to bring up the Main Menu.
- 2. Tap **Change preferences**.
- 3. Tap **Manage POIs**.
- 4. Before you can add a POI, you have to create at least one POI category. Every POI is assigned to a POI category. You can only add POIs to POI categories you have created yourself.

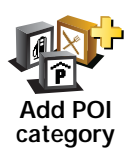

Tap **Add POI category**.

- 5. Enter a name for your POI category, for example, 'Friends' or 'Favourite restaurants'. Then select a marker for your POI category.
- 6. Tap **Add POI**.

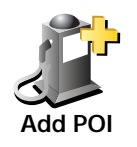

Tap this button to add a POI.

7. Select the POI category in which you want to add the POI.

8. Select the location of your POI from the list below.

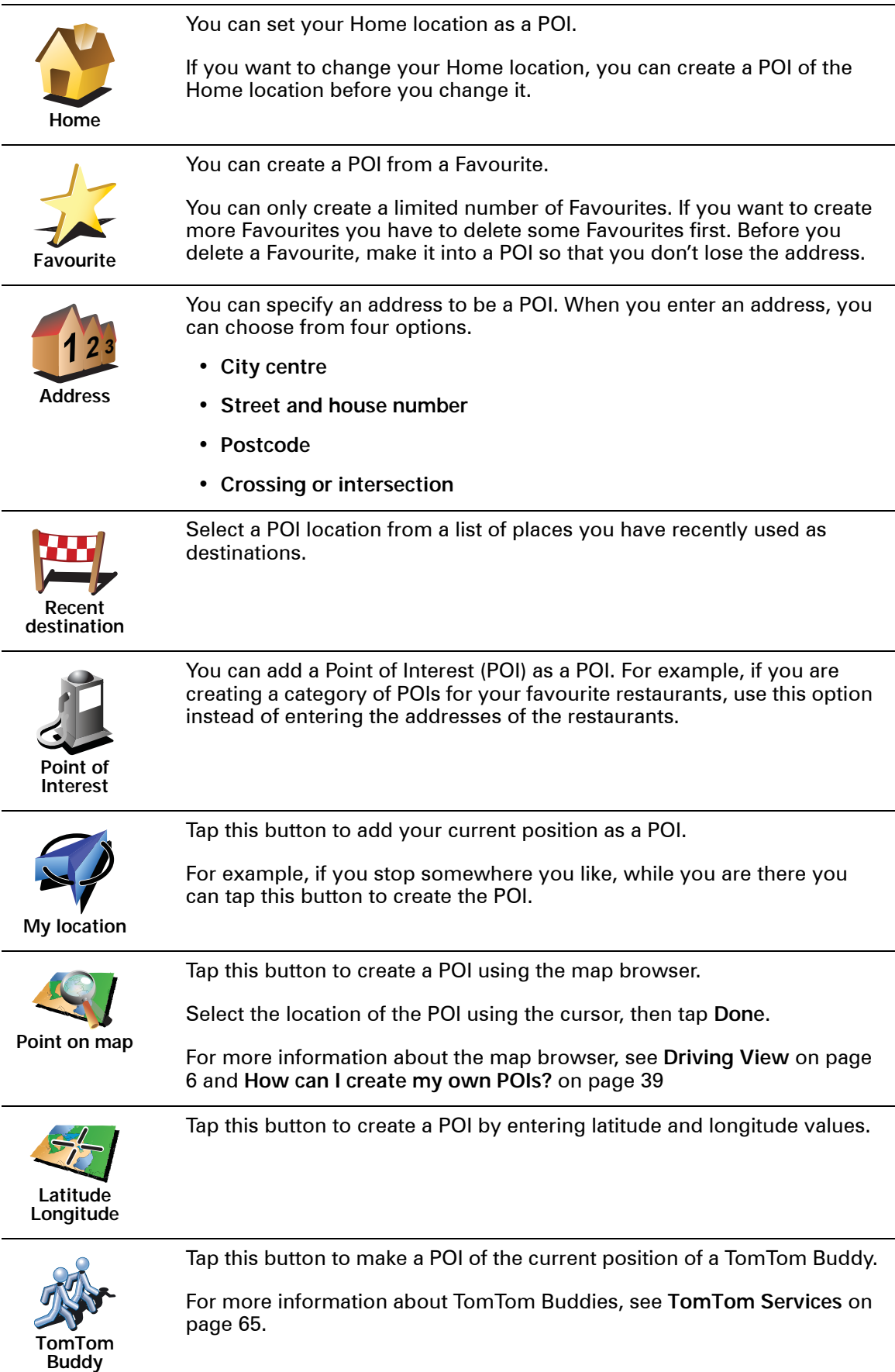

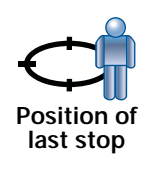

Tap this button to select your last recorded position as your destination.

This may be useful if your GO is unable to maintain a strong GPS signal, for example, when you drive through a long tunnel.

For more information about the GPS, see **[Global Positioning System](#page-99-0)  (GPS)** [on page 100.](#page-99-0)

**How can I set warnings for POIs?**

- 1. Tap the screen to bring up the main menu.
- 2. Tap **Change preferences**.
- 3. Tap **Manage POIs**.

*Note: The Manage POIs button is only available when all menu buttons are shown. To show all menu buttons, tap Show ALL menu options in the Preferences menu.*

### 4. Tap **Warn when near POI**.

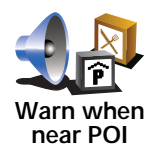

Tap this button to receive a warning when you travel near to the location of a POI.

5. Select the category of POI you want to be warned about.

Select the category from the list or start to type the name of the category and select it when it is shown in the list.

- 6. Set how close the POI should be when you receive a warning.
- 7. Choose the warning sound for the category of POI you selected.

# **14. Itinerary planning**

## **What is an Itinerary?**

An Itinerary is a plan for a journey including more locations than your final destination.

An Itinerary can include the following items:

- Destination a location on your journey where you want to stop.
- Waypoint a location on your journey where you want to travel through without stopping.

Here's an example of an Itinerary:

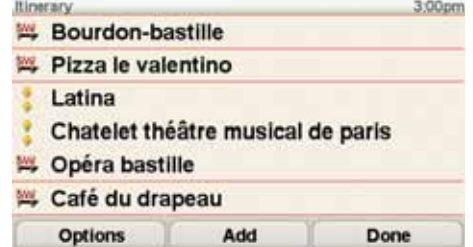

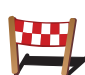

Destinations are shown using this symbol.

Waypoints are shown using this symbol.

#### **When would I use an Itinerary?**

You could use an Itinerary for trips such as:

- A driving holiday through a country with lots of stops.
- A two day car journey with an overnight stop.
- A short drive which passes by Points of Interest.

In all these examples you could tap **Navigate to...** for each place. However, if you use an Itinerary, you can save time by planning everything in advance.

## **Creating an Itinerary**

- 1. Tap the screen to bring up the Main Menu.
- 2. Tap **Itinerary planning**.

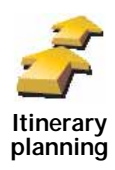

The Itinerary planning screen opens. At first, there are no items on the Itinerary.

*Note: This button may only be available if all menu options are shown. To show all menu options, tap Show ALL menu options.* 

*For more information, see [Hidden buttons and features](#page-47-0) on page 48.*

3. Tap **Add** and select a location.

**Tip:** You can add items to your Itinerary in any order and rearrange the order later.

## **Start using an Itinerary**

Tap **Options**, then tap **Start navigation**.

To save an Itinerary, tap **Save Itinerary**.

To load a saved Itinerary, tap **Load Itinerary**.

To create a new Itinerary, tap **New Itinerary** and to delete one, tap **Delete Itinerary**.

### **Following an Itinerary**

When you use an Itinerary to navigate, the route will be calculated to the first destination on the Itinerary. Your TomTom GO calculates the remaining distance and time to the first destination and not for the whole Itinerary.

As soon as you start to use an Itinerary, the route is calculated from your current position. You do not need to set a departure point.

When you have passed a waypoint or reached a destination, it is marked as visited.

Waypoints are shown on the map. Your GO will not warn you, when you are approaching a waypoint or when you arrive at a waypoint.

## **Managing an Itinerary**

Tap an item on your Itinerary to open a menu of buttons for editing the item. The buttons shown below are available.

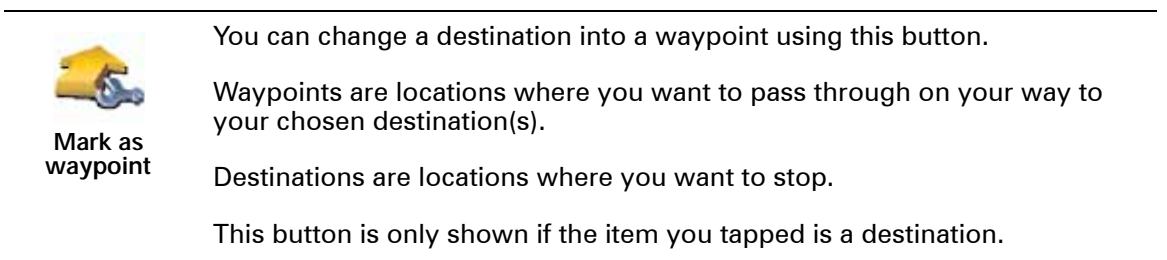

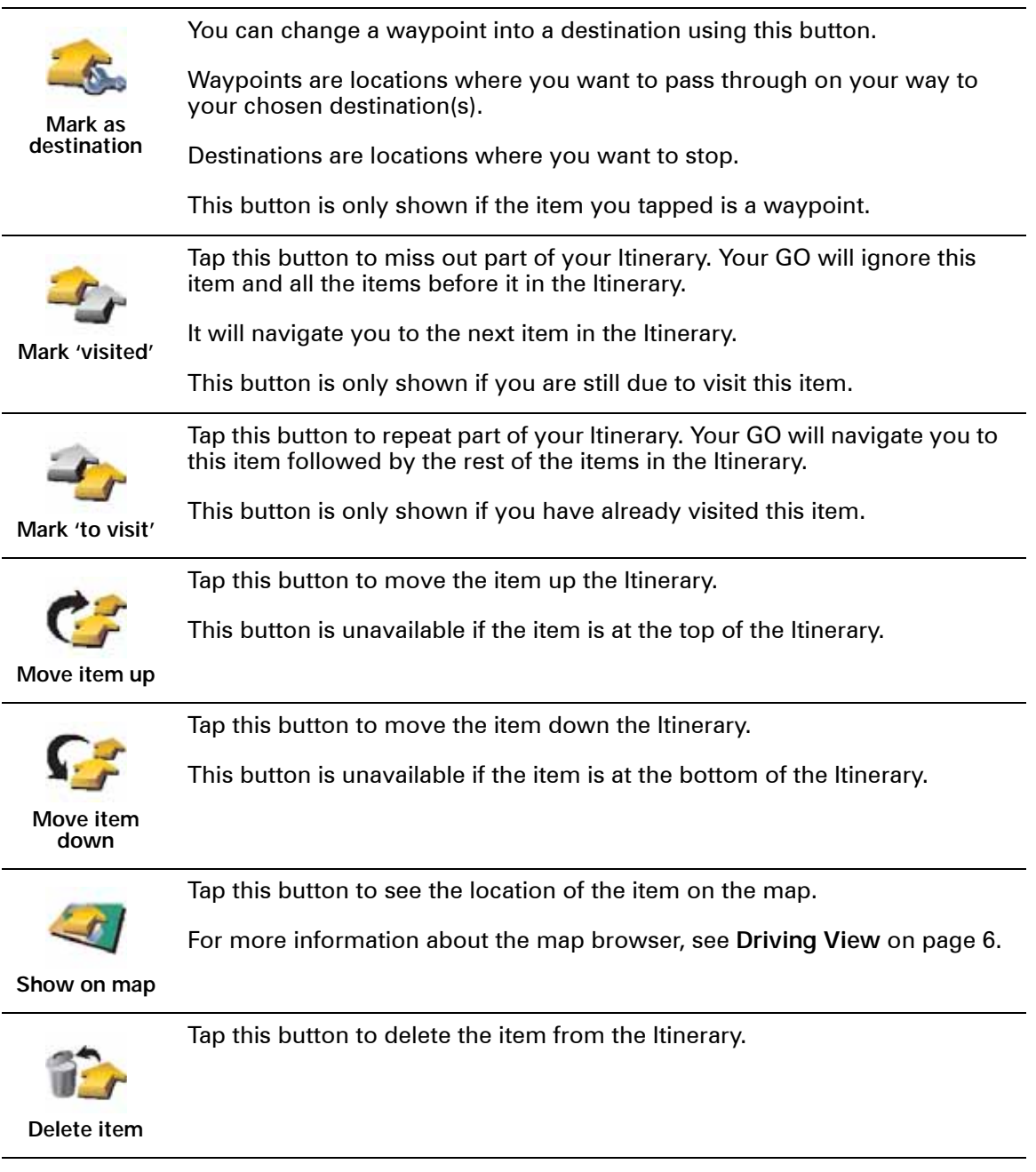

# **15. Hands-free calling**

#### <span id="page-44-0"></span>**Hands-free calling**

If you have a mobile phone with Bluetooth®, you can use your TomTom GO to make phone calls and send and receive messages.

*Note: Not all phones are supported or compatible with all features. For more information, visit www.TomTom.com/phones*

## **Connecting to your phone**

First you must establish a connection between your mobile phone and your TomTom GO.

Tap **Mobile phone** in the **Main Menu** and then follow the instructions on the screen.

You only need to do this once, after which your TomTom GO will remember your phone.

#### **Setting up TomTom Services**

When you have established a connection with your phone, you can set up a wireless data connection for TomTom Services.

For information about TomTom Services, see **[TomTom Services](#page-64-0)** on page 65.

#### **Tips**

- Make sure that you switch on Bluetooth® on your phone.
- Make sure that your phone is set to 'discoverable' or 'visible to all'.
- You may have to enter the password '0000' on your phone in order to connect to your TomTom GO.
- Make your TomTom GO a trusted device on your phone. Otherwise you have to enter '0000' every time.

See your phone's user guide for information about Bluetooth® settings.

### **Your phonebook**

You can copy your phonebook from your mobile phone to your TomTom GO so that you can make calls with just a few taps on the screen.

This is the safest way to make hands-free calls.

*Note: You can copy your phonebook to your TomTom GO at any time. From the Mobile phone menu, tap Get numbers from phone.* 

*Not all phones can transfer their phonebook to your GO. For more information, visit www.TomTom.com/phones*

**Making a call**

Once you have established a connection with your phone, you can start making calls.

1. Tap **Mobile phone** in the Main Menu.

2. Tap **Call**.

*Note: Make sure that your phone is currently selected. The current phone is shown at the bottom of the screen.*

3. Tap **Number** to enter a number to call.

4. Do one of the following:

- Tap **Home** to call your Home location. If you have not entered a number for your Home location this button is unavailable. To enter a number, tap **Change Home number** in the **Phone preferences** menu.
- Tap **Number** to enter a number to call.
- Tap **Point of Interest** to choose a Point of Interest (POI) to call. If your GO knows the phone number of a POI, this is shown next to the POI.
- Tap **Phonebook entry** to select a contact from your phonebook.

*Note: If you have not copied your phonebook to your TomTom GO, the button Phonebook entry is unavailable.*

- Tap **Recently dialed** to select from a list of people or numbers you have called recently using your GO.
- Tap **Recent caller** to select from a list of people or numbers who called you recently. Only calls you have received on your GO are saved in this list.

For information about POIs, see **[Points of Interest](#page-36-0)** on page 37.

#### **Receiving a call**

If someone calls you while you are driving, accept or reject the call by tapping the screen.

#### **Auto-answer**

You can tell your TomTom GO to answer every call automatically after a certain time. Tap **Phone preferences** in the mobile phone menu, then tap **Auto-answer preferences**.

Select when your TomTom GO will automatically answer your calls.

**Sharing your TomTom GO**

To add more phones, do the following. You can establish connections for up to 5 mobile phones.

- 1. Tap **Mobile phone** in the Main Menu.
- 2. Tap **Connect to your phone**.

3. Tap **Find other phone...** and follow the instructions on the screen.

To switch between phones, tap **Connect to your phone** and then select your phone from the list.

The available buttons are listed below:

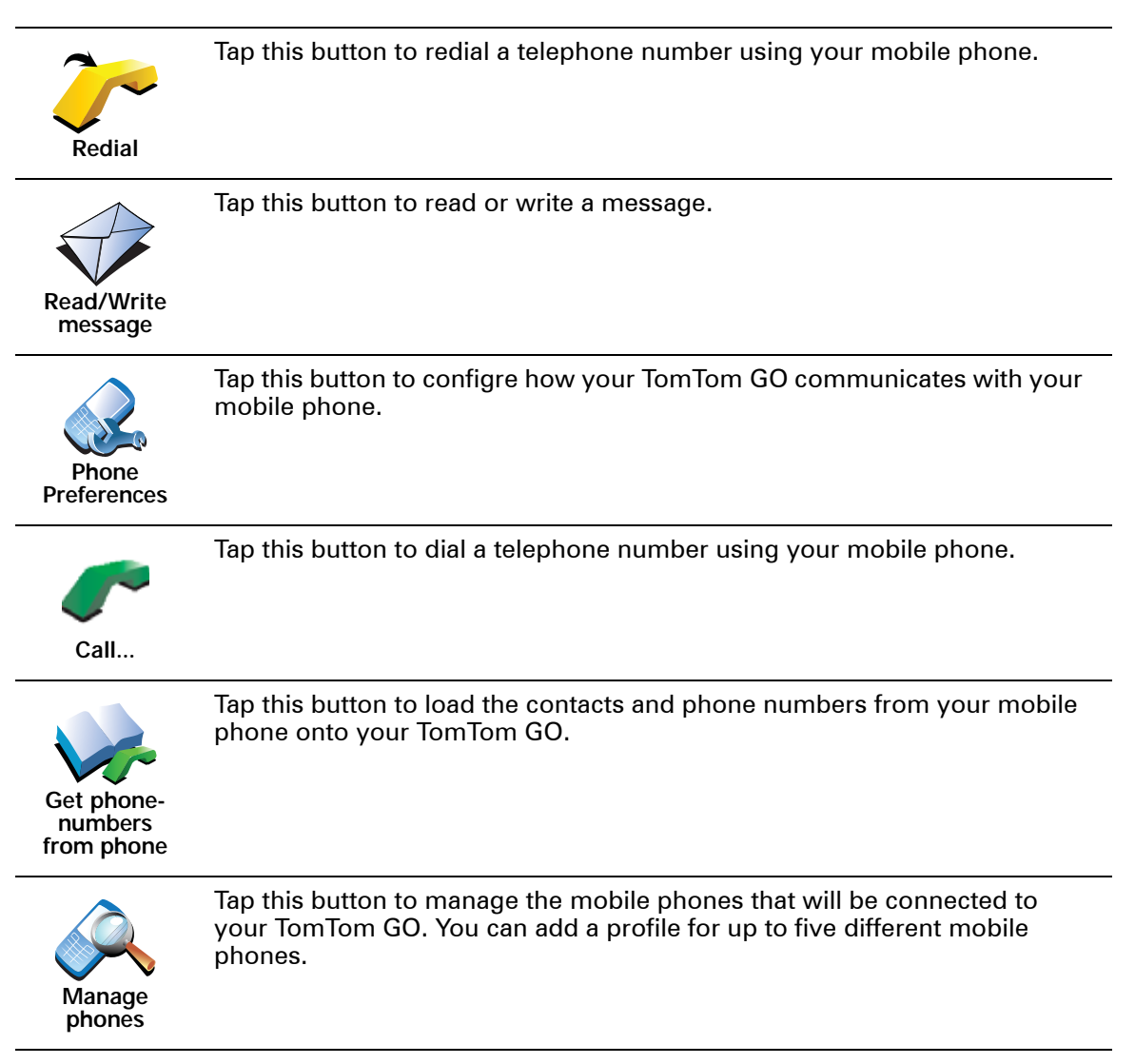

# **16. Preferences**

You can change the way your TomTom GO looks and behaves.

Tap **Change preferences** in the Main Menu.

<span id="page-47-1"></span><span id="page-47-0"></span>**Hidden buttons and features**

When you first start using your TomTom GO, all the buttons are shown in the menu.

The buttons for the more advanced features can be hidden. This is a useful option because you are unlikely to use certain features very often.

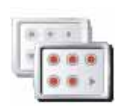

Tap this button in the Preferences menu, to reduce the number of buttons that are shown.

You might want to do this so that only frequently used buttons are shown.

**Show fewer menu options**

When you need to use the buttons that are hidden, you can press **Show ALL menu options** in the Preferences menu to show all buttons.

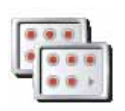

Tap this button in the Preferences menu, to show all the buttons available on your TomTom GO.

**Show ALL menu options**

**Use night colours / Use day colours**

**When should I use this?**

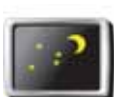

Tap this button to reduce the brightness of the screen and show darker colours on the map.

**Use Night colours**

When it's dark, it is easier to see the screen if the display on your GO is not brightly lit.

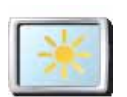

To change back to a brighter screen showing brighter colours on the map, tap **Use day colours**.

**Use day colours**

**Can my GO make this change automatically?**

Yes. Your GO has a light sensor to tell when it is getting dark.

To change to night and day colours automatically, tap **Brightness preferences** in the Preferences menu. Then select **Switch to night view when dark**.

**Show POI on map**

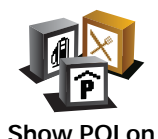

**map**

Tap this button to set which categories for the Points of Interest (POIs) should be shown on the map.

Select the POIs that you want to see on the map from the list.

When you select a POI, it is shown on the map using the symbol you can see next to each category in the list.

To find a POI category quickly, tap **Find**, then start to type the name of the POI category. As soon as the category is shown in the list, you can select it.

For more information about POIs, see **[Points of Interest](#page-36-0)** on page 37.

# **Safety preferences**

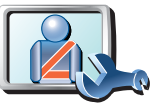

**Safety preferences**

Tap this button to set the following safety preferences:

- **Hide most menu options while driving**
- **Suggest driving breaks**
- **Show safety reminders**
- **Warn when near places of worship or schools**
- **Warn when driving faster than allowed**
- **Warn when driving faster than a set speed**
- **Warn not to leave the device in the car**

If you select one or more of the warnings, you will also be asked to select a sound to be played whenever a warning is displayed.

Select whether or not your TomTom GO should warn you about which side of the road you should be driving on.

Decide if you want the map display to be turned off in special circumstances and press **Done**.

#### **What happens when I use the Turn off map display option?**

When you turn off the map display, instead of seeing your position on a map in the Driving View, you will only see information about the next instruction.

Tap the button and select an option for when the map should be turned off. These are the options:

- **Always** The map will not be shown and you will only see information about the next instruction and arrows showing direction.
- **Above a certain speed** you set the speed at which point the map will be turned off. This option is useful for situations when the map might be distracting, such as when you are driving fast.
- **Never** the map is never turned off.

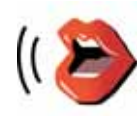

**Voice preferences** Tap **Voice preferences** to manage your TomTom voices. The following options are available:

• **Change voice** - tap this button to change the voice that gives you instructions.

A wide range of recorded human voices and computer voices are available.

For more information on choosing a voice and the differences between human and computer voices, see **[Selecting a voice](#page-16-0)** on page 17.

- **Disable voice** tap this button to disable the use of voices. To enable voices, tap **Enable**.
- **Speech preferences** tap this button to set the situations when your TomTom will read instructions or warnings aloud.
- **Record voice** tap this button to record your own voice for use by your TomTom. The procedure takes about fifteen minutes, during which time you will say all the commands that are used by your TomTom GO.

In the Preferences menu, tap **Voice preferences**, then tap **Record voice** and follow the instructions for recording your voice.

- **Disable recorded voice**
- **Enable recorded voice**
- **Download voice** tap this button to download new voices from TomTom Services and transfer them to your TomTom.

## **Turn off sound / Turn on sound**

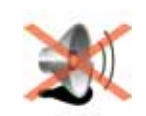

Tap this button to turn off spoken instructions.

The button changes to **Turn on sound**. If you turn off the sound, warnings for upcoming POIs are also turned off.

**Turn off sound**

#### **Tips**

To change the volume, tap **Volume preferences** in the Preferences menu.

For more information, see **[Volume preferences](#page-50-0)** on page 51.

To change the volume quickly while you are driving, tap the bottom lefthand section of the Driving View and move the slider.

You can still listen to music even if you have turned off voice instructions.

For more information, see **[Selecting a voice](#page-16-0)** on page 17.

#### **Can I still use my GO to make hands-free calls when the sound is turned off?**

Yes. Turning the sound off does not affect hands-free calling, meaning that you will still be able to talk to and hear the caller.

<span id="page-50-0"></span>**Volume preferences**

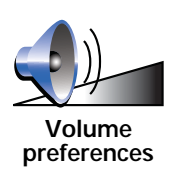

Tap this button to change the volume for spoken instructions.

This setting does not change the volume of the radio, CDs, or music played from an iPod® or USB storage device.

**Can my GO change the volume depending on how noisy it is in the car?**

Select **Link volume to noise level** and your GO will change the volume according to the background noise. The noise level is constantly monitored by the microphone on your GO. If there is a lot of noise in the car, your GO will automatically increase the volume.

For example, if you are driving on the motorway, which is often very noisy, the volume level on your GO will be increased. When you are driving more slowly again, the volume level will be lowered by your GO.

### **Manage Favourites**

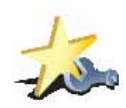

**Manage Favourites** Tap this button to rename or delete Favourites.

Tap this button to set or change your Home location.

To find a Favourite quickly, tap **Find**, then start to type the name of the Favourite. As soon as the Favourite is shown in the list, you can select it.

For more information about Favourites, see **Favourites** [on page 31](#page-30-0).

## **Change Home location**

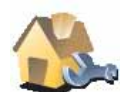

**location**

**Change Home** 

**Do I need to use my actual home address for the Home location?**

No. Your Home location can be a place you go often, for example, your office. It can be your actual home address, but it can be any address you like.

**Why should I set a Home location?**

Having a Home location means that you have a quick and easy way to navigate there, by tapping the Home button in the **Navigate to...** menu

For more information, see **[Hidden buttons and features](#page-47-1)** on page 48.

Tap this button to do the following:

• **Download a map** - you can buy new maps using TomTom HOME.

For more information, see **[Using TomTom HOME](#page-100-0)** on page 101.

- **Switch map** tap this button to change the map you are using.
- **Delete a map** tap this button to delete a map. This might be necessary to create more space on your GO, for example when you want to load a different map.

*Note: Don't delete a map unless you have already made a backup of the map. If you delete a map before you make a backup, you will no longer be able to load the map on your GO.*

For more information about making a backup, see **[Using TomTom HOME](#page-100-0)** [on page 101](#page-100-0).

You can also download, add and delete maps using TomTom HOME.

## **Manage POIs**

This button may only be available if all menu options are shown. To show all menu options, tap **Show ALL menu options**.

For more information, see **[Hidden buttons and features](#page-47-1)** on page 48.

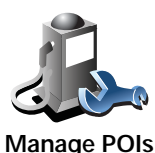

Tap this button to do the following:

• Set alerts for when you are near POIs.

For example, your GO can tell you when there is a petrol station nearby.

• Create your own POI categories and add POIs to them.

For example, you could create a category of POIs called "Friends", and add all your friends' addresses as POIs in the category. You can even add your friends' phone numbers with their address so you can call them from your GO.

For more information about POIs, see **[Points of Interest](#page-36-0)** on page 37.

**Manage maps**

For more information, see **[Hidden buttons and features](#page-47-1)** on page 48.

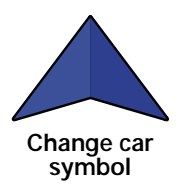

Tap this button to select a car symbol that will be used to show your current position in the Driving view.

# **Change 2D/3D display / Turn on 2D display**

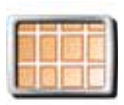

Tap **Turn on 2D display** to change the perspective for viewing the map.

For example, the 2D view shows a two dimensional view of the map as though viewed from above.

**Turn on 2D display**

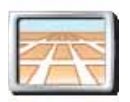

To switch the view to a three dimensional perspective, tap **Change 2D/3D display** and select a view from the list.

**Change 2D/3D display**

## **When should I use this?**

In some situations, it is easier to see the map from above. Perhaps if the road network is complicated or for times when you are walking while using your GO to navigate.

## **Show/Hide lane images**

This button may only be available if all menu options are shown. To show all menu options, tap **Show ALL menu options**.

For more information, see **[Hidden buttons and features](#page-47-1)** on page 48.

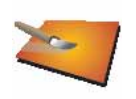

Tap this button to show or hide the arrows that warn you which lane you need to be in to navigate an approaching road exit or junction.

**Show lane images**

For more information on lane guidance images, see **[Advanced Lane](#page-98-0)  Guidance** [on page 99](#page-98-0)

<span id="page-53-0"></span>**Change map colours**

This button may only be available if all menu options are shown. To show all menu options, tap **Show ALL menu options**.

For more information, see **[Hidden buttons and features](#page-47-1)** on page 48.

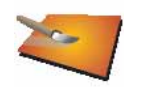

Tap this button to select the colour schemes for day and night map colours. You can also download more colour schemes from TomTom Services.

**Change map colours**

## **Brightness preferences**

This button may only be available if all menu options are shown. To show all menu options, tap **Show ALL menu options**.

For more information, see **[Hidden buttons and features](#page-47-1)** on page 48.

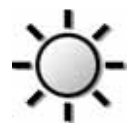

Tap this button to set the brightness of the screen.

You can set the brightness separately for day map colours and for night map colours.

**Brightness preferences**

You can also set these options:

- **Turn brightness down when dark** your GO uses a light sensor to detect the background light level. If this option is selected, as it gets darker, your GO reduces the brightness of the screen so that it is not distracting.
- **Switch to night view when dark** your GO uses a light sensor to detect the background light level. If this option is selected, when it gets dark, your GO uses night colours for the Driving View.

You can set the map colour scheme by tapping **Change map colours**. For more information, see **[Change map colours](#page-53-0)** on page 54.

For more information, see **[Hidden buttons and features](#page-47-1)** on page 48.

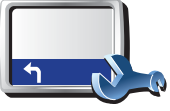

**Status bar preferences**

- Tap this button to select the information shown on the status bar:
	- **Remaining time** the estimated time left until you reach your destination.
- **Remaining distance** the distance left until you reach your destination.
- **Current time**
- **Arrival time** your estimated arrival time.
- **Speed**
- **Direction**
- **Show next street name** the name of the next street on your journey.
- **Show current street name**
- **Show leeway to arrival time** your GO shows how late or early you will be compared with the preferred arrival time that is set during the planning of a route.
- **Show max speed next to speed** only available when speed (above) is also selected.
- **Show compass**
- **How should the status bar be displayed?**

**Horizontal** - If you choose this option, the status bar will be shown at the bottom of the Driving view.

**Vertical** - If you choose this option, the status bar will be shown at the right-hand side of the Driving view.

*Note: If the speed limit for the road you are on is available, it is shown next to your speed.*

*If you drive faster than the speed limit, your speed is shown in red.*

**Automatic zooming**

This button may only be available if all menu options are shown. To show all menu options, tap **Show ALL menu options**.

For more information, see **[Hidden buttons and features](#page-47-1)** on page 48.

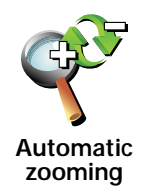

Tap this button to enable or disable automatic zooming in the Driving View.

For more information, see **[Hidden buttons and features](#page-47-1)** on page 48.

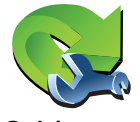

Tap this button to choose up to six buttons to be used in the Quick menu.

The Quick menu button enables easy access for your most commonly used buttons.

**Quick menu preferences**

The buttons you assign for use with the Quick menu, are shown in the Driving View.

**Guided tours**

This button may only be available if all menu options are shown. To show all menu options, tap **Show ALL menu options**.

For more information, see **[Hidden buttons and features](#page-47-1)** on page 48.

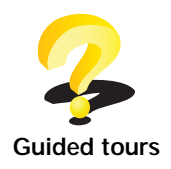

Tap this button to show one of the Guided tours on how to use your TomTom GO.

**Name preferences**

This button may only be available if all menu options are shown. To show all menu options, tap **Show ALL menu options**.

For more information, see **[Hidden buttons and features](#page-47-1)** on page 48.

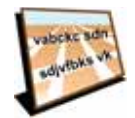

**Name preferences** Tap this button to set the information that is shown on the map in the Driving View. The following options are available:

- **Show house numbers before street names**
- **Show street names** if you are using a computer voice for spoken instructions and have selected that street names should be read aloud, you do not need to select this option, since the street names will be read aloud even though this option is not selected.
- **Show next motorway / signpost** when this option is selected, the next major road on your route is shown at the top of the screen in the Driving View.
- **Show current street name on map**

For more information, see **[Hidden buttons and features](#page-47-1)** on page 48.

Tap this button to set the type of units that will be shown for the following:

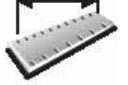

- **Set units**
- Latitude and longitude
- Temperature

• Distance

• Time

• Air pressure

**Operate left-handed / Operate right handed**

This button may only be available if all menu options are shown. To show all menu options, tap **Show ALL menu options**.

For more information, see **[Hidden buttons and features](#page-47-1)** on page 48.

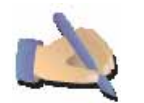

Tap this button to move important buttons, for example, the **Done** and **Cancel** buttons as well as the zoom bar, to the left hand side of the screen. This makes it easier to tap the buttons with your left hand without blocking the screen.

**Operate lefthanded**

To move the buttons back to the right hand side of the screen, tap **Operate right-handed**.

### **Keyboard preferences**

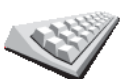

You use the keyboard to enter your destination or to find an item in a list, such as a POI.

Tap this button to select the size of the keys on the keyboard and the

**Keyboard preferences**

- **Large keyboard**
- **Small keyboard**

Three keyboard layouts are available:

keyboard layout. You can select from two sizes:

- **ABCD keyboard**
- **QWERTY keyboard**
- **AZERTY keyboard**

*Note: The keyboard does not include accents of any kind for any language so you don't have to worry about entering letters with accents. Simply type the letter without the accent and your GO will recognise the word.*

For more information, see **[Hidden buttons and features](#page-47-1)** on page 48.

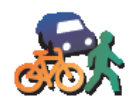

Tap this button to set the kind of route planned when you select a destination.

The following options are available:

**Planning preferences**

- **Ask me every time I plan**
- **Always plan fastest routes**
- **Always plan shortest routes**
- **Always avoid motorways**
- **Always plan walking routes**
- **Always plan bicycle routes**
- **Always plan for limited speed**

Then answer the following question:

**Do you want the route summary screen to close automatically after 10 seconds?**

### **Toll road preferences**

This button may only be available if all menu options are shown. To show all menu options, tap **Show ALL menu options**.

For more information, see **[Hidden buttons and features](#page-47-1)** on page 48.

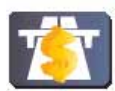

Tap this button to set how your GO handles toll roads if they are on the route to a destination you set. You can choose from the following options:

**Toll road preferences**

- **Ask me when there are toll roads on my route** you are asked if you want to avoid a toll road whenever you plan a route.
- **Always avoid toll roads**
- **Never to avoid toll roads**

For more information, see **[Hidden buttons and features](#page-47-1)** on page 48.

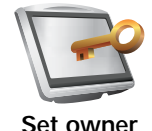

Tap this button to enter your name and address as the owner of your GO and to change or delete a 4-digit password for your GO.

*Note: You can only change or delete a 4-digit password on your TomTom GO.*

You can create a 4-digit password for your GO using TomTom HOME:

1. Connect your GO to your computer and turn on your GO and your computer.

TomTom HOME starts automatically.

For information about installing TomTom HOME on your computer, see **[Using TomTom HOME](#page-100-0)** on page 101.

- 2. From the Options menu in TomTom HOME, click My GO.
- 3. Click the ON/OFF button on the picture of your GO to start the application on your computer.
- 4. From the Main Menu, click **Change preferences**.
- 5. Click **Set Owner**. You can now set a 4-digit password for your GO.

You can only create a 4-digit password using TomTom HOME.

## **Speaker preferences**

This button may only be available if all menu options are shown. To show all menu options, tap **Show ALL menu options**.

For more information, see **[Hidden buttons and features](#page-47-1)** on page 48.

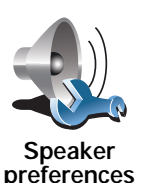

Tap this button to select which speakers are used by your GO for playing music and spoken instructions.

For more information, see **[Internal and external speakers](#page-16-1)** on page 17.

The following options are available:

- **Internal speaker**
- **Bluetooth Hi-Fi device**
- **Line-out (audio cable)**
- **FM to your car radio**

*Note: The FM Transmitter is available in the GO 530, 730 and 930.*

## **Car preferences**

This button may only be available if all menu options are shown. To show all menu options, tap **Show ALL menu options**.

For more information, see **[Hidden buttons and features](#page-47-1)** on page 48.

**Car Preferences**

- Tap this button to change the way your GO responds to events in your car.
- **Link night view to headlights**
- **Instructions mute car radio**

## **Music preferences**

This button may only be available if all menu options are shown. To show all menu options, tap **Show ALL menu options**.

For more information, see **[Hidden buttons and features](#page-47-1)** on page 48.

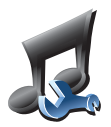

Tap this button to change the way your GO behaves when playing music.

- **Shuffle songs**
- **Repeat songs**

**Music Preferences**

- **Reduce brightness** • **Show music button in Driving View**
- **Automatically switch to Driving View**
- **Slideshow**

*Note: The FM Transmitter is available in the GO 530, 730 and 930.*

For more information, see **[Hidden buttons and features](#page-47-1)** on page 48.

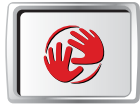

**Start-up preferences**

Tap this button to select how your GO will behave when you turn on the device. The following options are available:

- **Continue where I left off** your GO starts and shows the last screen that was shown when you turned off the device.
- **Ask for a destination** your GO starts with **Navigate to...** menu. You can enter a destination immediately.
- **Show the Main Menu** your GO starts with the Main Menu.
- **Start** TomTom **Jukebox** your GO starts by opening the TomTom Jukebox.
- **Start Slideshow** your GO starts by showing a slideshow of the images stored there. To interrupt the slideshow, tap the screen.

You are then asked if you want to change the picture that is shown whenever you start your GO.

Tap **No** to finish or tap **Yes** to see the photos stored on your GO and tap on a photo to select that photo for use as your start-up picture.

### **Bluetooth preferences**

This button may only be available if all menu options are shown. To show all menu options, tap **Show ALL menu options**.

For more information, see **[Hidden buttons and features](#page-47-1)** on page 48.

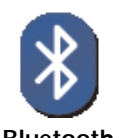

Tap this button to disable or enable Bluetooth functionality on your GO.

Tap **Advanced** to set how the Bluetooth connection with your phone wil be used.

**Bluetooth preferences**

You can select any of the following options:

- **Enable wireless data**
- **Enable hands-free calling**

In some places, such as hospitals and aeroplanes, you are required to turn Bluetooth off on all electronic devices.

**Disable wireless data / Enable wireless data**

This button may only be available if all menu options are shown. To show all menu options, tap **Show ALL menu options**.

For more information, see **[Hidden buttons and features](#page-47-1)** on page 48.

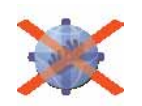

**Disable wireless data**

Tap this button to block the reception of wireless data. You will still be connected to your mobile phone via Bluetooth and will still be able to receive and make hands-free calls. You will not be able to receive any data that uses a wireless data connection, such as TomTom Traffic.

To turn wireless data on again, tap **Enable wireless data**.

## **Send/Receive files**

This button may only be available if all menu options are shown. To show all menu options, tap **Show ALL menu options**.

For more information, see **[Hidden buttons and features](#page-47-1)** on page 48.

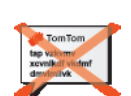

Tap this button to send or receive files, such as itineraries and voices, using your GO with other Bluetooth devices.

**Send/Receive files**

## **Edit TomTom Services account**

This button may only be available if all menu options are shown. To show all menu options, tap **Show ALL menu options**.

For more information, see **[Hidden buttons and features](#page-47-1)** on page 48.

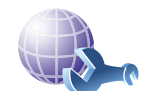

Tap this button to log in to your TomTom account.

If you have more than one TomTom account or if several people are sharing the same TomTom GO, you can create another TomTom account using a different email address.

**Edit TomTom account**

For more information, see **[Hidden buttons and features](#page-47-1)** on page 48.

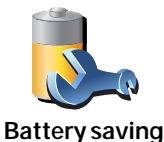

**preferences**

Tap this button to configure your GO to conserve power when possible. The following options are available:

- **Never turn off screen**
- **Turn off screen between instructions**
- **Always turn off screen**

Then select whether or not you want to **Switch off when external power is lost**.

### **Change language**

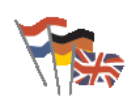

**Change language** Tap this button to change the language used for all the buttons and messages you see on your GO.

You can choose from a wide range of languages. When you change the language, you are also given the opportunity to change the voice.

**Set clock**

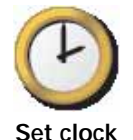

Tap this button to select the type of clock that is shown and set the time.

The easiest way to set the time is by tapping the **Sync** button. Your GO will then take the time from GPS information.

For more information about GPS, see **[Global Positioning System \(GPS\)](#page-99-0)** on [page 100.](#page-99-0)

*Note: After using Sync to set the time, you may have to adjust the hours depending on your time zone. Your GO works out your time zone and always keeps the time correct using GPS information.* 

*You can only use Sync if you have GPS reception, so you cannot set the clock in this way when you are indoors.*

## **Hidden buttons and features**

When you first start using your TomTom GO, all the buttons are shown in the menu.

The buttons for the more advanced features can be hidden. This is a useful option because you are unlikely to use certain features very often.

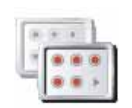

Tap this button in the Preferences menu, to reduce the number of buttons that are shown.

You might want to do this so that only frequently used buttons are shown.

When you need to use the buttons that are hidden, you can press **Show** 

**ALL menu options** in the Preferences menu to show all buttons.

**Show fewer menu options**

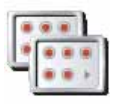

Tap this button in the Preferences menu, to show all the buttons available on your TomTom GO.

**Show ALL menu options**

# **Hide tips / Show tips**

This button may only be available if all menu options are shown. To show all menu options, tap **Show ALL menu options**.

For more information, see **[Hidden buttons and features](#page-47-1)** on page 48.

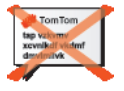

To turn tips on again, tap **Show tips**.

Tap this button to stop your GO from showing tips.

**Hide tips**

**Reset factory settings**

This button may only be available if all menu options are shown. To show all menu options, tap **Show ALL menu options**.

For more information, see **[Hidden buttons and features](#page-47-1)** on page 48.

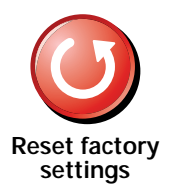

Tap this button to restore the factory settings to your TomTom GO.

All your settings, including Favourites, your Home location, warnings for POIs and any Itineraries you have created, as well as recent destinations and recent calls and callers, will be deleted.

# <span id="page-64-0"></span>**17. TomTom Services**

TomTom Services keep you informed and entertained while you're on the road.

You can subscribe to a range of extras and download them either directly to your GO, or to your computer from where you can transfer them to your GO.

#### **Tips**

- New services are being added regularly. Use TomTom HOME or visit **www.tomtom.com/services** to find out what's available.
- To download TomTom services to your GO, you need a mobile phone with Bluetooth and a wireless data connection (GPRS, EDGE, UMTS or CDMA). Your mobile operator may charge you for using a wireless data connection.

Don't forget that you can download many TomTom services to your computer without needing to set up a wireless data connection.

• Not all services are available in all countries. For more information, visit **www.tomtom.com/services**

# **18. TomTom Map Share**

TomTom Map Share<sup>TM</sup> is a free technology that lets you make updates to your map and if you want to, share those updates with other members of the TomTom Map Share community.

If you find a street that has recently been blocked to traffic which was open before, you can use Map Share to update your map and then share the update with other Map Share members.

You can use Map Shareto send and receive map updates during the first year after the map's release date. This means that one year after the release date, you will no longer be able to send or receive map updates for that version of the map - You will still be able to make updates to your own map for use on your own device.

When you join the TomTom Map Share community you can keep your maps up-to-date with the latest updates made by other Map Share community members.

You choose the type of updates you want and each time you connect your TomTom GO to TomTom HOME, the map is automatically updated.

#### **TomTom Map Share community**

To join the Map Share community, do the following:

1. Tap **Map corrections** in the Main Menu.

**Tip**: If you cannot see the **Map corrections** button in the Main Menu, tap **Show ALL menu options** in the Preferences menu.

2. Tap **Download corrections made by others**.

3. Tap **Join**.

When you connect your TomTom GO to computer, TomTom HOME automatically downloads any available map updates and sends any changes you have made, to the Map Share community.

#### **Map updates**

There are two types of map update:

• Updates that are immediately shown on the map. These include, changing the traffic flow of a street, blocking or renaming a street and adding or editing POIs.

This type of change is immediately shown on your own map. You can hide these updates at any time in the Map Share preferences menu.

For more information on showing and hiding updates, see **[Changing my](#page-67-1)  [preferences for map updates](#page-67-1)** on page 68.

• Updates that are reported to TomTom but not shown immediately on your map. These include, missing streets, errors in motorway entrances and exits and missing roundabouts.

This type of update is investigated by TomTom and once verified, is included in the next map release. These updates are therefore not shared with the Map Share community.

**Tip**: If you cannot see the **Map corrections** button in the Main Menu, tap **Show ALL menu options** in the Preferences menu.

#### **Making a map update**

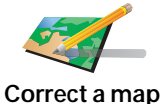

**error**

- 1. Tap **Map corrections** in the Main Menu.
- 2. Tap **Correct a map error**.

A list of possible map updates is shown.

3. Select the type of update you want to report.

*Note: If you tap Add missing POI or Report other error you will be asked for some additional information before the next step.*

- 4. Select the method you want to use for selecting the location of the update.
- 5. When you have found the location, tap **Done**.
- 6. Enter update or confirmation of update now.

For more information on the different types of updates you can make, see **[Map update categories](#page-67-0)** on page 68.

### <span id="page-66-0"></span>**Marking a map error while on the move**

If you notice an item on your map that needs attention, you can mark the location using the **Report** button and then enter the details when you are no longer driving.

To show the **Report** button in the Driving View, do the following:

1. Tap **Map corrections** in the Main Menu.

**Tip**: If you cannot see the **Map corrections** button in the Main Menu, tap **Show ALL menu options** in the Preferences menu.

- 2. Tap **Correction preferences**.
- 3. Tap **Done** and then tap **Done** again.
- 4. Select **Show report button**, then tap **Done**.

The **Report** button is shown on the left-hand side of the Driving View. After you mark a location, you can add more information about the change when you open the **Map corrections** menu.

For example, you are driving to a friend's house and you notice that the name of the street you are on is different from the one on your map. To report the

change, tap the **Report** button and your GO will save your current location. You can then send the update to TomTom Map Share when you have finished your journey.

For more information see **[Changing my preferences for map updates](#page-67-1)** on page [68.](#page-67-1)

#### **Receiving the latest map updates**

When you connect your TomTom GO to your computer, TomTom HOME automatically downloads any available map updates and sends any changes you have made, to the Map Share community.

There are several types of updates which can be set in the Correction preferences menu.

For information about how to do this, see **[Changing my preferences for map](#page-67-1)  updates** [on page 68](#page-67-1).

#### <span id="page-67-1"></span>**Changing my preferences for map updates**

Correction preferences is used to set the way TomTom Map Share runs on your device.

You can set the following preferences:

- Choose what types of updates you want to use on your maps.
- Decide if you want to share your updates with others.
- Show or hide the **Report** button in the Driving View.

To set your preferences, do the following:

- 1. Tap **Map corrections** in the Main Menu.
- 2. Tap **Correction preferences**.

A list of update types is shown.

- 3. Tick the box next to each update type you want use.
- 4. Tap **Done**.
- 5. Choose how you want to share your map updates with the Map Share community, then tap **Done**.
- 6. Choose if you want to see the **Report** button in the Driving View.
- 7. Tap **Done**.

**Tip**: If you later decide you want to remove updates from the map, clear the checkbox next to the types of update you want to remove. If you clear all the checkboxes, your map returns to the original state before the first update.

For more information on how to use the **Report** button, see **[Marking a map](#page-66-0)  [error while on the move](#page-66-0)** on page 67.

#### <span id="page-67-0"></span>**Map update categories**

There are several types of update that you can make to a map.

To make an update to your map, tap **Map corrections** in the Main Menu then tap **Correct a map error**. The following types of updates are shown.

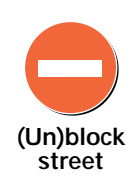

Tap this button to block or unblock a street. You can block or unblock the street in one or both directions.

For example, to correct a street near to your current location, do the following:

- 1. Tap **(Un)block street**.
- 2. Tap **Near you** to select a street near your current location. You can select a street by name, a street near your Home location or a street on the map.
- 3. Select the street or section of a street you want to correct by tapping it on the map.

The street you select is highlighted and the cursor shows the name of the street.

4. Tap **Done**.

Your device shows the street and whether the traffic is blocked or allowed in each direction:

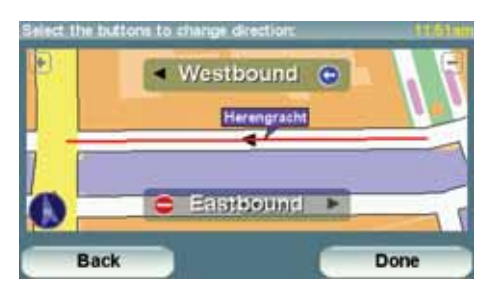

- 5. Tap one of the direction buttons to block or unblock the flow of traffic in that direction.
- 6. Tap **Done**.

The next time you connect your device to TomTom HOME, your updates are shared with the TomTom Map Share community.

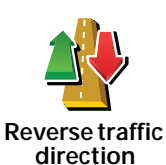

Tap this button to correct the traffic direction of a one-way street, where the direction of traffic is different to the direction shown on your map.

*Note: Reverse traffic direction only works for one-way streets. If you select a two-way street you will be given the chance to block/unblock the street rather than changing the direction.*

**Edit street**  sdjvfbks **vabckc sdn**

**name**

Tap this button to change the name of a street on your map.

For example, to rename a street near to your current location:

- 1. Tap **Edit street name.**
	- 2. Tap **Near you**.
	- 3. Select the street or section of a street you want to correct by tapping it on the map.

The street you select is highlighted and the cursor shows the name of the street.

- 4. Tap **Done**.
- 5. Type the correct street name.
- 6. Tap **Done**.

Tap this button to change and report incorrect road turn directions.

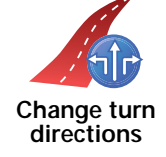

**60**

**Change road speed**

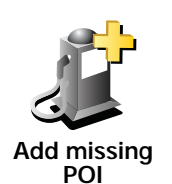

Tap this button to add a new Point of Interest (POI).

Tap this button to change and report road speed limit.

For example to add a new restaurant near to your current location:

- 1. Tap **Add missing POI**.
- 2. Tap **Restaurant** in the list of POI categories.
- 3. Tap **Near you**.
- 4. Select the location of the missing restaurant.

You can select the location by entering the address or by selecting the location on the map. Select **Near you** or **Near home** to open the map at your current location or at your Home location.

- 5. Tap **Done**.
- 6. Type the name of the restaurant then tap **OK**.
- 7. If you know the telephone number of the restaurant you can type it, then tap **OK**.

If you don't know the number, just tap **OK** without typing a number.

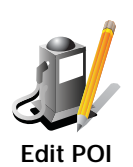

Tap this button to edit an existing POI.

You can use this button to make the following changes to a POI:

- Delete the POI.
- Rename the POI.
- Change the telephone number of the POI.
- Change the category that a POI belongs to.

Tap this button to report other types of update.

• Move the POI on the map.

These updates are not immediately corrected on your map. Your TomTom GO sends a special update report to TomTom Map Share.

**Report other error**

You can report missing streets, errors in motorway entrances and exits and missing roundabouts. If the update you want to report is not covered by any of these report types, enter a general description then tap **Other**.

# **19. Traffic information**

You can obtain traffic information in three ways:

- TomTom HD Traffic
- TomTom Traffic
- Traffic Message Channel (TMC)

**Important**: Reliable TMC Traffic reception is highly dependent upon optimal antenna placement, vehicle features such as windscreen reflective shielding, the surrounding environment such as mountains and high buildings and RDS-TMC Radio station transmission signal strength.

Some vehicles have a heat reflective shield embedded in the windscreen which might prevent a navigation device from locating your current position. If this is a problem in your vehicle, use the TomTom External Antenna Kit (available as an accessory).

### **TomTom HD Traffic**

TomTom HD Traffic is a unique TomTom service for receiving up-to-date traffic information. It helps you plan the smartest route possible to your destination.

To use TomTom HD Traffic you need a TomTom HD Traffic Receiver.

*Note: The HD Traffic Receiver is included with TomTom GO 530/730/930 HD Traffic. Visit www.tomtom.com to find out if the HD Traffic Receiver is available as an accessory in your region.*

For more information about HD Traffic, see **[TomTom HD Traffic information](#page-89-0)** [on page 90.](#page-89-0)

#### **Setting up TomTom HD Traffic**

To start using TomTom HD Traffic, you need to connect your TomTom HD Traffic Receiver to your TomTom navigation device:

1. Insert the HD Traffic Receiver into your car's cigarette lighter.

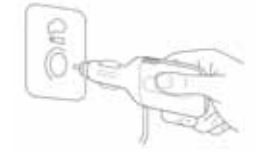

The red Power indicator turns on.

2. Insert the USB cable into your navigation device.
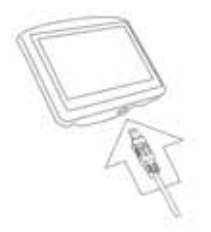

The blue HD Traffic Receiver indicator flashes while your HD Traffic Receiver attempts to connect to the TomTom HD Traffic Receiver service.

When the connection is made, the HD Traffic Receiver indicator stops flashing and stays lit.

You can now begin using your HD Traffic Receiver.

#### **Safety Notice**

A TomTom HD Traffic Receiver contains a GSM module which can interfere with electrical devices such as cardiac pacemakers, hearing aids and aviation equipment.

Interference with these devices may endanger the health or life of others.

Do not use near unprotected electrical units nor in areas where the use of mobile telephones is prohibited, such as hospitals and airplanes.

### **TomTom Traffic**

TomTom Traffic is a TomTom Service, available as a subscription, for receiving up-to-date traffic information from the best local sources.

*Note: TomTom Traffic is not available in all countries or areas. Go to tomtom.com/services to check availability in your country.*

To use TomTom Traffic, you will need to establish a wireless data connection (GPRS, EDGE, UMTS, CDMA) between your TomTom device and a Bluetooth enabled mobile phone and you must have a wireless data subscription with your mobile network operator. For more information, go to **tomtom.com/ phones**

To use TomTom Traffic, do the following:

1. Tap TomTom **Traffic** in the Main Menu.

You will be prompted to set up a wireless data connection with your mobile phone, and then to enter your MyTomTom account details.

2. Tap **Enable Traffic**.

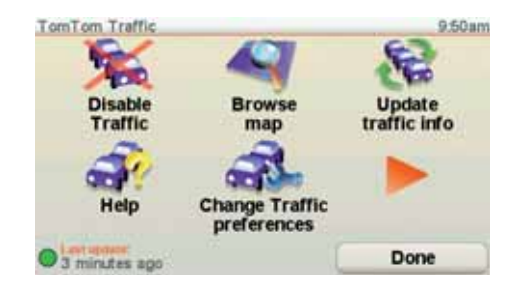

For more information, see **[TomTom Traffic](#page-74-0)** on page 75.

**The Traffic Message Channel (TMC)**

TMC transmits traffic information as a radio signal and is available free-ofcharge in many countries.

TMC is not a TomTom Service, but is available when using the TomTom RDS-TMC Traffic Receiver. The TomTom RDS-TMC Traffic Receiver is included with some products and available as an accessory for others.

*Note: TomTom is not responsible for the availability or quality of traffic information provided by TMC.*

*TMC is not available in all countries or regions. Go to tomtom.com/rds-tmc to check for availability in your country or region.*

For more information, see **[Traffic information using RDS-TMC](#page-81-0)** on page 82.

# <span id="page-74-0"></span>**20. TomTom Traffic**

TomTom Traffic is a TomTom Service for receiving up-to-date traffic information. TomTom Traffic requires a Bluetooth enabled mobile phone and a wireless data connection (GPRS, EDGE, UMTS, CDMA).

TomTom Traffic uses the most up-to-date information from the best local sources. For more information about subscribing see **tomtom.com/services**

### **Setting up TomTom Traffic**

To use TomTom Traffic, you need to establish a connection between your mobile phone and your TomTom device. If you have not already done so, tap **Mobile phone** in the **Main Menu** to establish this connection and then do the following:

- 1. Tap TomTom **Traffic** in the Main Menu.
- 2. Tap **Enable Traffic**.

*Note: TomTom Traffic retrieves traffic information using a wireless data connection on your mobile phone. You must establish a Bluetooth connection between your phone and your device and you must also have a wireless data subscription with your mobile network operator.* 

3. Enter your username and password.

The Traffic sidebar is shown on the right-hand side of the Driving View and your device retrieves the latest traffic information from TomTom.

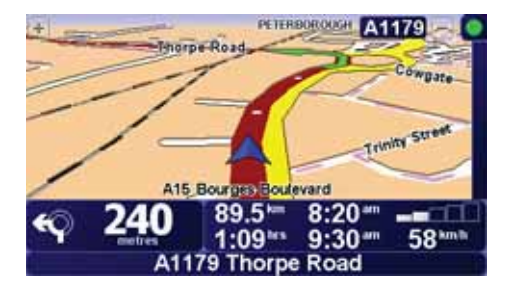

The following symbols are shown at the top of the Traffic sidebar:

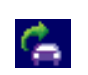

Your device is busy retrieving traffic information.

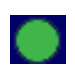

Traffic information is up to date.

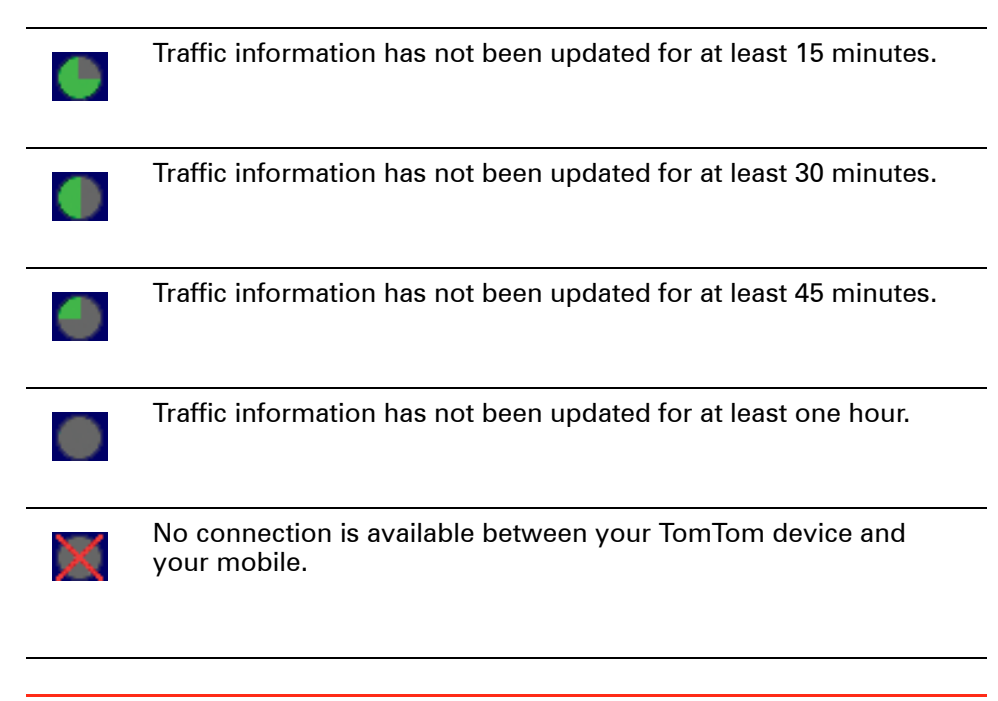

**Tip**: Providing you have a connection between your device and mobile phone, You can retrieve the latest traffic information straight away by tapping the **Update traffic info** button in the Traffic menu.

# <span id="page-75-0"></span>**Using TomTom Traffic**

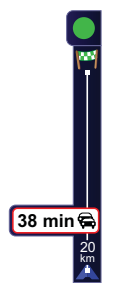

If you have a route planned on your device and there are any incidents on that route, the Traffic sidebar on the right side of the Driving View warns you. An example of a Traffic sidebar with a traffic warning is shown on the left. For information on the Traffic sidebar, see **[The Traffic sidebar](#page-76-0)** on page [77.](#page-76-0)

In the example on the left there is a traffic jam on your route that will cause an expected delay of 38 minutes, 20 km ahead of you. To find the quickest route to your destination, do the following:

1. Tap the Traffic sidebar.

**Tip**: If you have trouble tapping the Traffic sidebar and the Main Menu is being displayed instead of the traffic menu, try tapping your finger half on the Traffic sidebar and half off the screen.

#### 2. Tap **Minimise traffic delays**.

Your device looks for the quickest route to your destination.

It is possible that the new route may also include traffic delays, or may even be the same route as before. You can re-plan the route to avoid all delays, but this new route will take longer than the quickest route already shown.

3. Tap **Done**.

**Tip**: You can let your TomTom device automatically minimise traffic delays for you. To do this, see **[Changing traffic preferences](#page-76-1)** on page 77.

# <span id="page-76-1"></span>**Changing traffic preferences**

Use the **Change Traffic preferences** button to choose how traffic information works on your device.

**Change Traffic preferences**

To change your traffic preferences, do the following:

- 1. Tap the TomTom **Traffic** button in the Main Menu on your device.
- 2. Tap **Change Traffic preferences**.

You can change the following preferences:

- **Automatically minimise delays after every traffic update** if you select this option, your device automatically recalculates your route when new delays occur on your route.
- **Automatically update traffic info while on route** if you select this option, your device automatically updates traffic information whenever you have a route planned.
- **Beep when traffic situation on route changes** if you select this option your device beeps when a new traffic incident occurs on your current route.
- **Ask for traffic updates when preparing a route** if you select this option, your device asks if you want to update traffic information before looking for any delays on routes that you plan.
- 3. Select or clear the check box next to each preference you want to change.
- 4. Tap **Done**.
- 5. If you chose to automatically update traffic information while on route (one of the options shown above), you are asked if you want to limit how often that information is updated.

Tap **No** to use the default interval of 4 minutes.

Tap **Yes** if you want to change the frequency of your automatic traffic updates.

6. Tap **Done**.

#### <span id="page-76-0"></span>**The Traffic sidebar**

The Traffic sidebar shows you the traffic incidents on your route. It shows the following information:

- A symbol for each traffic incident in the order they occur along your planned route.
- The estimated delay of the next traffic incident on your route.
- The distance from your current location to the first incident on the Traffic sidebar.

An example of a Traffic sidebar is shown below.

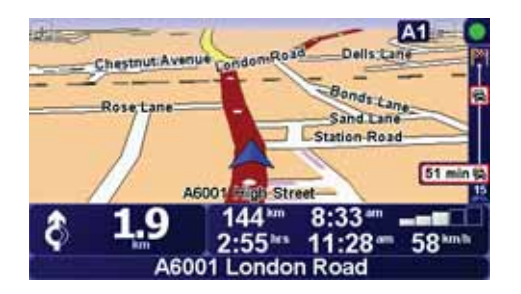

In the example, the Traffic sidebar shows you that there are two incidents ahead. Both incidents are traffic jams, the first is 15km ahead and is expected to delay you by at least 51 minutes.

To re-plan your route to avoid these incidents, tap the Traffic sidebar to open the TomTom **traffic** menu, then tap **Minimise traffic delays**. For more information see **[Using TomTom Traffic](#page-75-0)** on page 76.

#### <span id="page-77-0"></span>**Making commuting to work easier**

The **Home to work** or **Work to home** buttons in the Traffic menu lets you check your route to and from work with one tap of a button. When you use either of these buttons, your device checks the route for possible delays, and if it finds any, provides you with the possibility to avoid them.

The first time you use **Home to work**, you must set your traffic home and work locations, do the following:

1. Tap the TomTom **Traffic** button in the Main Menu on your device.

2. Tap **Show home-work traffic**.

3. Tap **Change home-work**

4. Set your home location

5. Set your work location.

You can now use the **Home to work** and **Work to home** buttons of the Show home-work traffic menu.

*Note: The home location you set here is not the same as the home location you can set in the Preferences Menu. In addition, the locations you use here do not have to be your actual home and work locations. If there is another route that you often travel, you can set Work/Home to use these locations instead.*

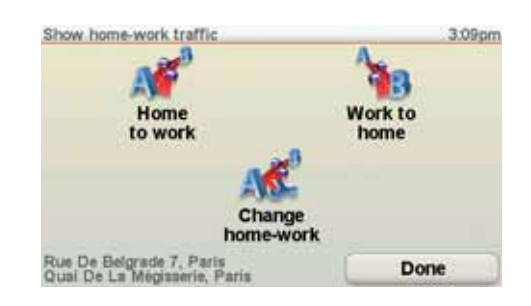

For example, to check for delays on your route home, do the following:

- 1. Tap the TomTom **Traffic** button in the Main Menu on your device.
- 2. Tap **Show home-work traffic**.

#### 3. Tap **Work to home**.

The route summary screen is shown. In this example, you can see that there are some traffic incidents on your route that could mean a delay of up to 25 minutes.

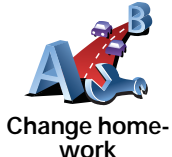

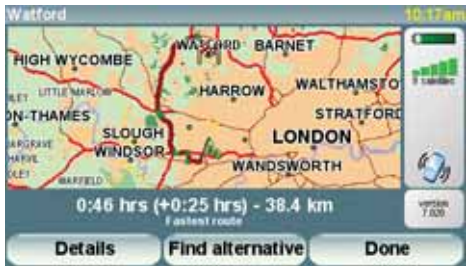

To see if there is a quicker way home, you could now tap the **Find alternative** button and then tap **Minimise traffic delays**.

**Tip:** You can let your device automatically look for alternative routes by selecting **Automatically minimise delays after every traffic update** in your Traffic preferences. For more information, see **[Changing traffic preferences](#page-76-1)** [on page 77.](#page-76-1)

*Note: It is possible that the alternative route could be longer than your original one (even with its delays). If this is the case, you could always try using the Find alternative button again.*

### <span id="page-78-1"></span>**Checking traffic incidents in your area**

Get an overview of the traffic situation in your area, using the map. To find local incidents and their details, do the following:

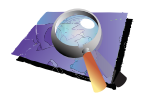

**Browse map**

1. Tap the TomTom **Traffic** button in the Main Menu on your device.

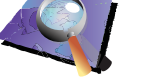

2. Tap **Browse map**.

The map browser screen is shown.

3. Tap the blue compass image in the top right of the screen.

The map centres itself on you current location, and any traffic incidents in the area are shown as small symbols. These symbols are described in, **[Traffic incidents](#page-78-0)** on page 79.

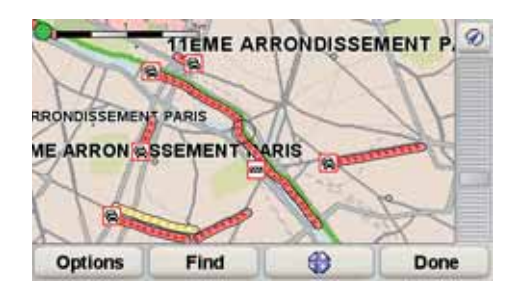

4. Tap on any traffic incident to get more information.

A second screen is shown that gives you detailed information about the incident you chose. To display information about surrounding incidents use the left and right arrows at the bottom of this second screen.

### <span id="page-78-0"></span>**Traffic incidents**

Traffic incidents are displayed both on the Driving View and also on the Traffic sidebar as small symbols. There are two type of symbols:

• Symbols shown in a red square are incidents that Traffic can help you avoid.

• Symbols shown in a red rectangle are weather related, because of their nature, you cannot use Traffic to avoid them.

 Traffic incident symbols and their meaning are shown below: **Accident Road closed** Road works **Traffic incident One or more lanes**  IIĭ **closed Traffic jam** Weather related symbols and their meaning are shown below: Fog **Ice**  $\equiv$ **Rain** Snow **A Wind** KOO

*Note: The incident avoided symbol is shown for any traffic incident that you avoid using TomTom Traffic.*

# **Traffic menu**

Either, tap the Traffic sidebar in the Driving View or tap TomTom **Traffic** in the Main Menu to open the Traffic menu. The following buttons are available:

**Minimise traffic delays** Tap this button to re-plan your route based on the latest traffic information.

Tap this button to see an overview of all traffic incidents on your route. You can use the left and right buttons on the resulting screen to see more detailed information about each of these incidents.

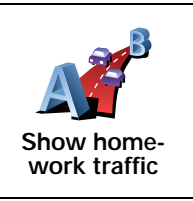

**Show traffic on route**

> Tap this button to calculate and show the quickest route from your home location to your place of work and back.

See **[Making commuting to work easier](#page-77-0)** on page 78.

Tap this button to read aloud all traffic incidents along your route.

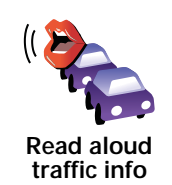

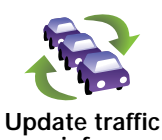

Tap this button to get the latest traffic information straight away rather than waiting for an automatic update.

**info**

For more information on automatic traffic updates, see **[Changing traffic](#page-76-1)  [preferences](#page-76-1)** on page 77.

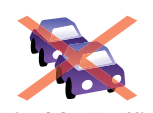

Tap this button to disable TomTom **Traffic**.

**Disable Traffic**

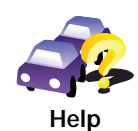

Tap this button to view the guided tour on how to use TomTom **Traffic**.

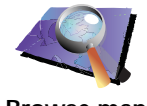

Tap this button to browse the map and see the traffic information displayed on the map.

See **[Checking traffic incidents in your area](#page-78-1)** on page 79.

**Browse map**

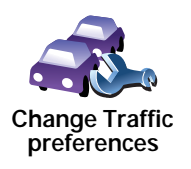

Tap this button to change your preferences for how TomTom **Traffic** works on your device.

See **[Changing traffic preferences](#page-76-1)** on page 77.

# **21. Traffic information using RDS-TMC**

<span id="page-81-0"></span>**The Traffic Message Channel (TMC)**

The Traffic Message Channel (TMC) is not a TomTom Service. FM radio stations in several countries broadcast TMC information as part of their programming. TMC is also known as RDS-TMC traffic information.

Your TomTom navigation device uses this information to warn you about traffic delays along your route and how you can avoid them.

To use TMC traffic information, you need the TomTom RDS-TMC Traffic Receiver that comes with selected TomTom navigation devices or is available as an accessory. For more information on which TomTom devices support RDS-TMC receivers, visit **www.tomtom.com**.

*Note: TomTom is not responsible for the availability or quality of traffic information provided by TMC.*

*TMC is not available in all countries or regions. Visit www.tomtom.com to check if it is available in your country or region.*

**Setting up TMC**

To start using TMC all you need to do is connect the RDS-TMC Traffic Receiver to your TomTom navigation device.

**Important**: When you install your navigation device in your car, don't block the driver's view of the road.

- 1. Connect the RDS-TMC Traffic Receiver to your navigation device.
- 2. Connect the Car Charger to the RDS-TMC Traffic Receiver and then plug the Car Charger into your car's cigarette lighter socket.

*Note: The RDS-TMC receiver does not work if the Car Charger is not connected.*

3. Place the transparent suction cup at the tip of the antenna firmly against the upper left of your car windscreen.

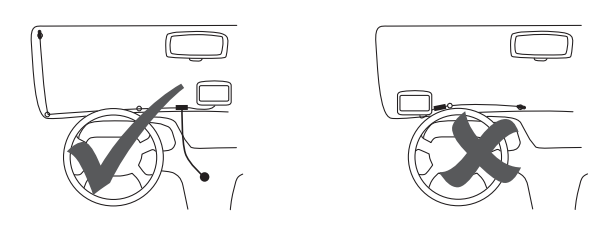

- 4. Then place the remaining suction cups along the edge of the windscreen, as shown, and keep the cable straight.
- 5. Switch on your navigation device.

The Traffic bar is shown in the Driving View and your navigation device searches for a radio station that carries RDS-TMC information.

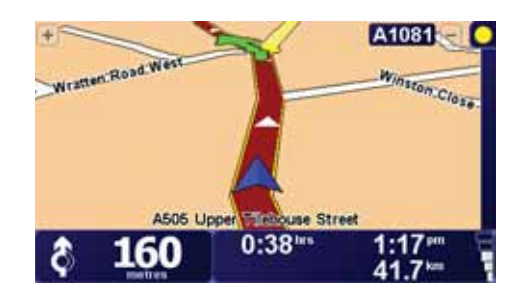

The following symbols are shown at the top of the Traffic sidebar:

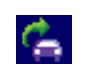

Your navigation device is searching for a radio station that carries RDS-TMC on that radio frequency.

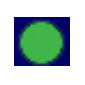

Your navigation device is tuned to a radio station that carries RDS-TMC on that radio frequency and has the latest RDS-TMC traffic information.

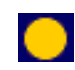

Your navigation device is waiting to download the latest RDS-TMC traffic information as soon as it is available.

<span id="page-83-1"></span>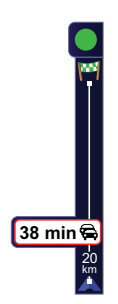

Your device receives traffic information when it is broadcasted.

If there are any incidents on your route the Traffic sidebar on the right side of the Driving View warns you. An example of a Traffic sidebar with a traffic warning is shown to the left. For information on the Traffic sidebar, see **[The](#page-86-0)  [Traffic sidebar](#page-86-0)** on page 87.

In the example on the left there is a traffic jam on your route with an expected delay of 38 minutes, 20 km ahead of you. To find the quickest route to your destination, do the following:

1. Tap the Traffic sidebar.

**Tip**: If you have trouble tapping the Traffic sidebar and the Main Menu is being displayed instead of the traffic menu, try tapping your finger half on the Traffic sidebar and half off the screen.

2. Tap **Minimise traffic delays**.

Your device looks for the quickest route to your destination.

It is possible that the new route may also include traffic delays, or may even be the same route as before. You can re-plan the route to avoid all delays, but this new route will take longer than the quickest route already shown.

3. Tap **Done**.

**Tip**: It is possible to let your TomTom device automatically minimise traffic delays for you, to do this, see **[Changing traffic preferences](#page-83-0)** on page 84.

# <span id="page-83-0"></span>**Changing traffic preferences**

Use the **Change Traffic preferences** button to choose how traffic information works on your device.

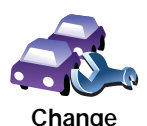

**Traffic preferences** To change your traffic preferences, do the following:

- 1. Tap the TomTom **Traffic** button in the Main Menu on your device.
- 2. Tap **Change Traffic preferences**.

You can change the following preferences:

- **Automatically minimise delays after every traffic update** if you select this option, your device automatically recalculates when new delays occur on your route.
- **Beep when traffic situation on route changes** if you select this option your device beeps when a new traffic incident occurs on your current route.
- **Ask for traffic updates when preparing a route** this option has no effect in RDS traffic.
- 3. Select or clear the check box next to each preference you want to change.
- 4. Tap **Done**.

Your device lists the countries that have radio stations providing RDS-TMC traffic information that you can currently receive. Normally you can leave this set to **Any country (strongest signal)**. For more information about this country setting, see **[Choosing the correct country for RDS-](#page-86-1)[TMC reception](#page-86-1)** on page 87.

5. Tap **Done**.

#### <span id="page-84-0"></span>**Making commuting to work easier**

The **Home to work** or **Work to home** buttons in the Traffic menu lets you check your route to and from work with one tap of a button. When you use either of these buttons, your device checks the route for possible delays, and if it finds any, provides you with the possibility to avoid them.

The first time you use **Home to work**, you must set your traffic home and work locations, do the following:

1. Tap the TomTom **Traffic** button in the Main Menu on your device.

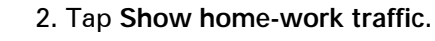

- 3. Tap **Change home-work**
- 4. Set your home location
- 5. Set your work location.

You can now use the **Home to work** and **Work to home** buttons of the Show home-work traffic menu.

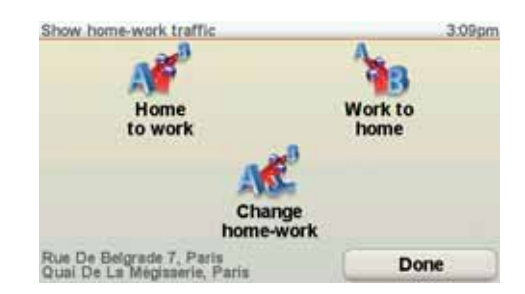

For example, to check for delays on your route home, do the following:

- 1. Tap the TomTom **Traffic** button in the Main Menu on your device.
- 2. Tap **Show home-work traffic**.
- 3. Tap **Work to home**.

The route summary screen is shown. In this example, you can see that there is a single incident on your route that could mean a delay of up to 25 minutes.

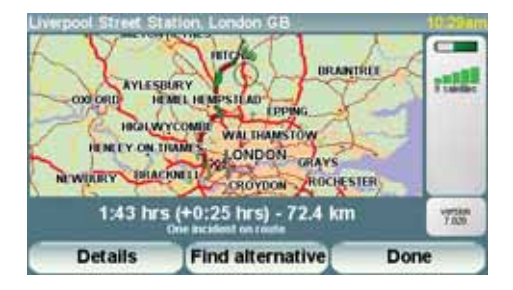

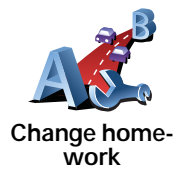

To see if there is a quicker way home, you could now tap the **Find alternative** button and then tap **Minimise traffic delays**.

**Tip:** You can let your device automatically look for alternative routes by selecting **Automatically minimise delays after every traffic update** in your Traffic preferences. For more information, see **[Changing traffic preferences](#page-83-0)** [on page 84.](#page-83-0)

*Note: It is possible that the alternative route could be longer than your original one (even with its delays). If this is the case, you could always try using the Find alternative button again.*

<span id="page-85-0"></span>**Checking traffic incidents in your area**

Get an overview of the traffic situation in your area, using the map. To find local incidents and their details, do the following:

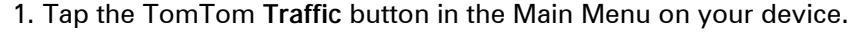

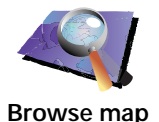

2. Tap **Browse map**.

The map browser screen is shown.

3. Tap the blue compass image in the top right of the screen.

The map centres itself on you current location, and any traffic incidents in the area are shown as small symbols. These symbols are described in, **[Traffic incidents](#page-87-0)** on page 88.

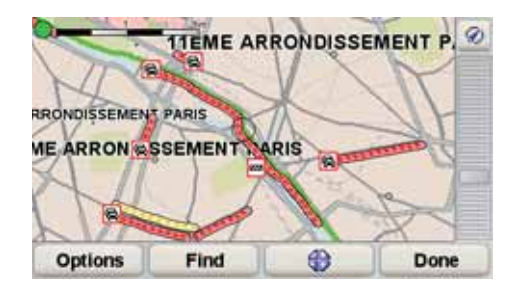

4. Tap on any traffic incident to get more information.

A second screen is shown that gives you detailed information about the incident you chose. To display information about surrounding incidents use the left and right arrows at the bottom of this second screen.

# **Setting the radio frequency for RDS-TMC information**

If you know the frequency of a particular radio station you want to use for RDS-TMC traffic information, do the following to set the frequency manually:

To activate this feature, you must first enable manual tuning. To do this, tap the Traffic bar in the Driving View, then tap **Change Traffic preferences**. Select **Tune manually by entering a frequency** and then tap **Done**.

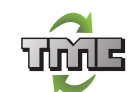

**Tune manually**

- 1. Tap the Traffic sidebar in the Driving View.
- 2. Tap **Tune Manually**.

3. Enter the frequency of the radio station.

4. Tap **Done.**

Your TomTom device looks for your radio station. If it doesn't find a radio station at the frequency you set, it automatically continues to search for the next available station.

#### <span id="page-86-1"></span>**Choosing the correct country for RDS-TMC reception**

If you are driving close to a country border, your device may tune to a radio station from a neigbouring country. If this happens you will only receive RDS-TMC traffic information for that country. To set the country you want to receive traffic information for, do the following:

- 1. Tap the Traffic sidebar in the Driving View.
- 2. Tap **Change Traffic preferences**.

A list of preferences you can choose is shown, these preferences are described in **[Changing traffic preferences](#page-83-0)** on page 84.

3. Tap **Done**.

A list of neigbouring countries is shown.

4. Tap on the country that you want to receive traffic reports for.

Your TomTom device then searches for a radio station in the country you have chosen.

### <span id="page-86-0"></span>**The Traffic sidebar**

The Traffic sidebar is shown on the right side of the Driving View when TomTom **Traffic** is switched on. The Traffic sidebar shows you the traffic incidents on your route. It shows the following information:

- A symbol for each traffic incident in the order they occur along your planned route.
- The estimated delay to the next traffic incident on your route.
- The distance from your current location to the next incident on your route.

An example of a Traffic sidebar is shown below.

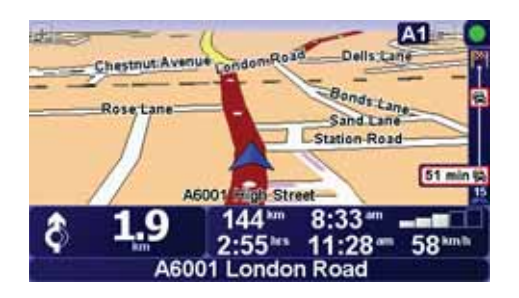

In the example, the Traffic sidebar shows you that there are two incidents ahead. Both incidents are traffic jams, the first is 15km ahead and is expected to delay you by at least 51 minutes.

To re-plan your route to avoid these incidents, tap the Traffic sidebar to open the TomTom **traffic** menu, then use **Minimise traffic delays**. For more information see **[Using RDS-TMC traffic information](#page-83-1)** on page 84.

### <span id="page-87-0"></span>**Traffic incidents**

Traffic incidents are displayed both on the Driving View and also on the Traffic sidebar as small symbols. There are two type of symbols:

- Symbols shown in a red square are incidents that Traffic can help you avoid.
- Symbols shown in a red rectangle are weather related, because of their nature, you cannot use Traffic to avoid them.

Traffic incident symbols and their meaning are shown below:

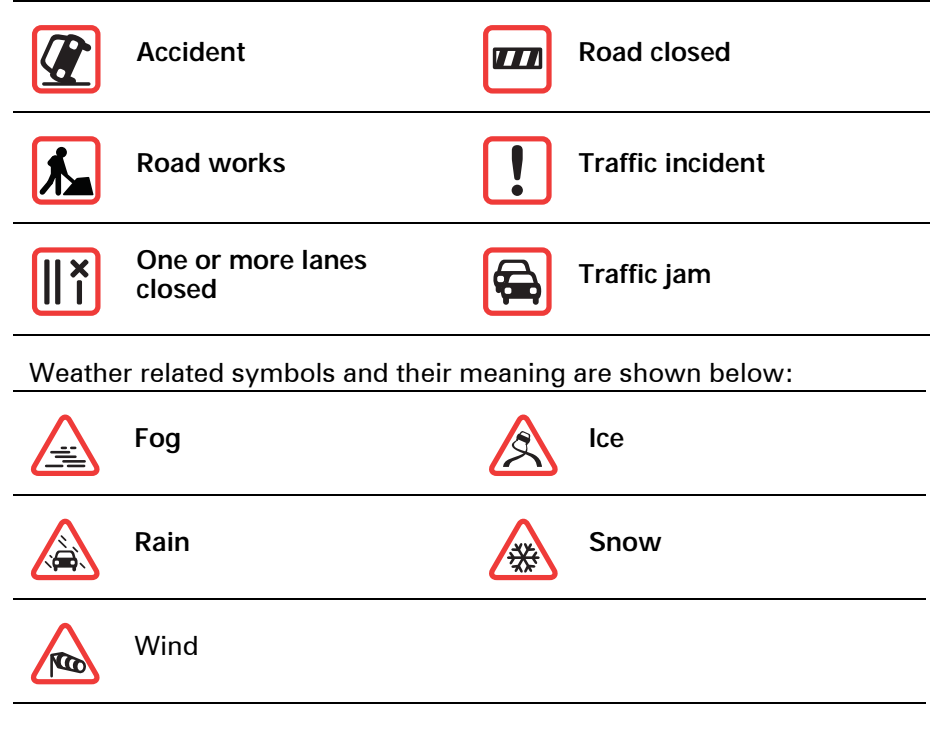

*Note: The incident avoided symbol is shown for any traffic incident that you avoid using TomTom Traffic.*

# **Traffic menu**

Tap the Traffic sidebar in the Driving View to open the Traffic menu. The following buttons are available:

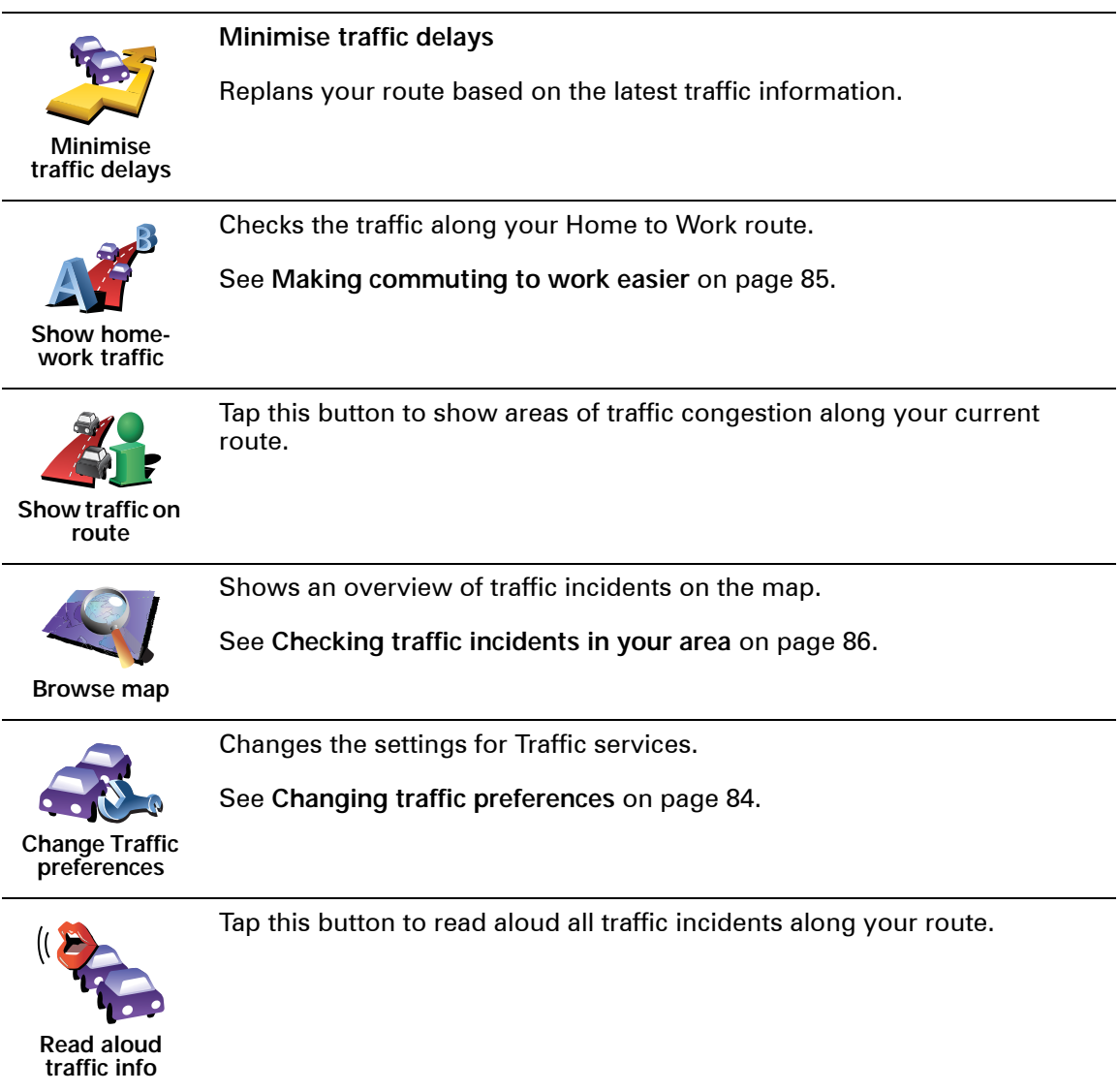

# **22. TomTom HD Traffic information**

TomTom HD Traffic is a unique TomTom service for receiving up-to-date traffic information. It helps you plan the smartest route possible to your destination.

Your device automatically receives updated traffic information. When you plan a journey, your route is calculated by taking into account the current local traffic conditions. If any delays are found on your route, you are given the chance to re-plan a faster route avoiding one or more incidents.

#### <span id="page-89-0"></span>**Using TomTom HD Traffic**

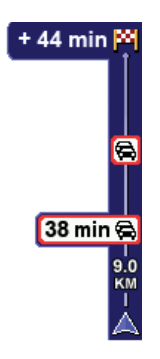

The HD Traffic sidebar on the right side of the Driving View, warns you about any traffic incidents on your route.

In the example shown here, the sidebar warns of a traffic jam on your route that is 9 kms ahead and will cause an expected delay of 38 minutes. The total delay over your route is 44 minutes (including other additional incidents further along your route).

For more information about the sidebar, see **[The HD Traffic sidebar](#page-90-0)** on [page 91.](#page-90-0)

To find the quickest route to your destination, do the following:

1. Tap the sidebar.

**Tip**: If you have trouble tapping the sidebar and the Main Menu is being displayed instead of the traffic menu, try tapping your finger half on the sidebar and half off the screen.

#### 2. Tap **Minimise traffic delays**.

Your device looks for the quickest route to your destination.

It is possible that the new route may also include traffic delays, or may even be the same route as before. You can re-plan the route to avoid all delays, but this new route will take longer than the quickest route already shown.

3. Tap **Done**.

**Tip**: You can let your TomTom device automatically minimise traffic delays for you, to do this, see **[Changing HD Traffic preferences](#page-90-1)** on page 91.

#### **Automatically minimise delays**

You can set HD Traffic to automatically minimise any delays for you whenever new traffic information becomes available. To set HD Traffic to automatically minimise delays, do the following:

- 1. Tap TomTom **Traffic** in the Main Menu.
- 2. Tap **Change Traffic preferences**.
- 3. Select **Automatically minimise delays after every traffic update**.
- 4. Tap **Done**.

#### <span id="page-90-1"></span>**Changing HD Traffic preferences**

Use the **Change Traffic preferences** button to choose how HD Traffic works on your device.

To change your traffic preferences, do the following:

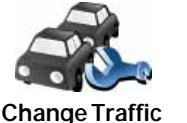

**preferences**

- 1. Tap TomTom **Traffic** in the Main Menu.
- 2. Tap **Change Traffic preferences**.

You can change the following preferences:

- **Automatically minimise delays after every traffic update** your device automatically recalculates your route when new delays occur on your route.
- **Beep when traffic situation on route changes** your device beeps when a new traffic incident occurs on your current route.
- **Show time gain statistics on device shut down** your device will show you a summary of how much time you have saved using HD Traffic when you reach your destination (providing it is more than 5 minutes) and also whenever you turn off your device.
- 3. Select or clear the check box next to each preference you want to change.
- 4. Tap **Done**.

### <span id="page-90-0"></span>**The HD Traffic sidebar**

The HD Traffic sidebar shows you traffic incidents on your route, displaying the following information:

- A symbol for each traffic incident in the order they occur along your planned route.
- The estimated delay of the next traffic incident on your route.
- The estimated delay for all incidents on your route.
- The distance from your current location to the next incident on the HD Traffic sidebar.

*Note: The colour of the sidebar changes colour depending on how old the traffic information is on your device. For more information on what these colours mean, see [HD Traffic sidebar colours](#page-92-0) on page 93.*

#### An example of an HD Traffic sidebar is shown below.

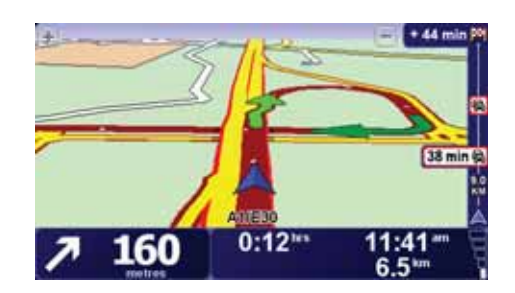

In the example, the sidebar shows you that there are two incidents ahead. Both incidents are traffic jams, the first is 9km ahead and is expected to delay you by at least 38 minutes.

To re-plan your route to avoid these incidents, tap the sidebar to open the TomTom **traffic** menu, then tap **Minimise traffic delays**.

*Note: To make the Traffic sidebar more readable some incidents may not be shown. These incidents will always be of minor importance and only cause short delays.*

For more information see **[Using TomTom HD Traffic](#page-89-0)** on page 90.

#### <span id="page-91-0"></span>**Making commuting to work easier**

The **Home to work** or **Work to home** buttons in the Traffic menu lets you check your route to and from work with one tap of a button. When you use either of these buttons, your device checks the route for possible delays and if it finds any, provides you with the possibility to avoid them.

The first time you use **Home to work**, you must set your traffic home and work locations, do the following:

- 1. Tap TomTom **Traffic** in the Main Menu.
- 2. Tap **Show home-work traffic**.
- 3. Tap **Change home-work**
- 4. Set your home location
- 5. Set your work location.

You can now use the **Home to work** and **Work to home** buttons of the Show home-work traffic menu.

*Note: The home location you set here is not the same as the home location you can set in the Preferences Menu. In addition, the locations you use here do not have to be your actual home and work locations. If there is another route that you often travel, you can set Work/Home to use these locations instead.*

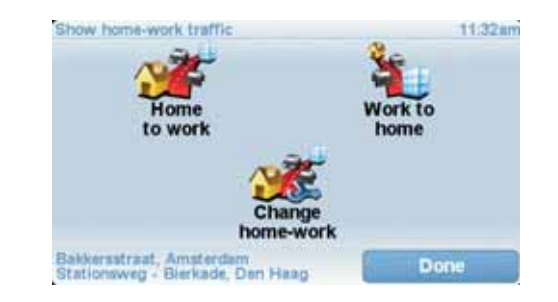

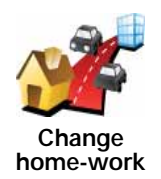

For example, to check for delays on your route home, do the following:

- 1. Tap TomTom **Traffic** in the Main Menu.
- 2. Tap **Show home-work traffic**.
- 3. Tap **Work to home**.

The driving view is shown. If the Traffic sidebar shows any delays on your route, tap the Traffic sidebar and then **Minimise traffic delays** to see your fastest route to home.

<span id="page-92-1"></span>**Checking traffic incidents in your area**

Get an overview of the traffic situation in your area, using the map. To find local incidents and their details, do the following:

- 1. Tap TomTom **Traffic** in the Main Menu.
- 2. Tap **Browse map**.

The map browser screen is shown.

- **Browse map**
- 3. Tap the blue compass image in the top right of the screen.

The map centres itself on you current location and any traffic incidents in the area are shown. The symbols used to show traffic incident are described in **[Traffic incidents](#page-93-0)** on page 94.

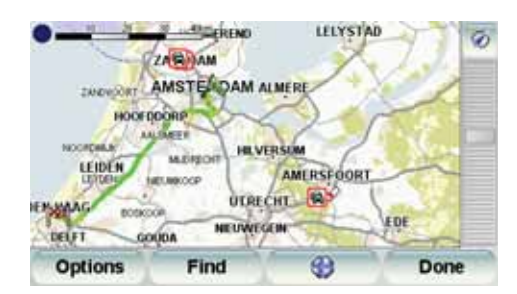

4. Tap on any traffic incident to get more information.

A screen is shown that gives you detailed information about the incident you chose. To display information about surrounding incidents use the left and right arrows at the bottom of this screen.

### <span id="page-92-0"></span>**HD Traffic sidebar colours**

The HD Traffic sidebar changes colours depending on how old the traffic information is on your device. The sidebar colours are:

**Dark blue** - The traffic information on your device is up to date.

**Lilac** - The traffic information on your device has not been updated for at least 10 minutes. HD Traffic still warns you about traffic incidents, but the information is at least ten minutes old.

**Grey** - The traffic information on your device has not been updated for at least 15 minutes. HD Traffic will only warn you about traffic incidents once it has been able to update this information.

*Note: The traffic information on your device is updated automatically and the HD Traffic sidebar will normally remain dark blue. However, it is possible that device might not update traffic information, if for example there is no or poor* 

# <span id="page-93-0"></span>**Traffic incidents**

Traffic incidents are displayed as small symbols on the Driving View and the HD Traffic sidebar. There are two type of symbols:

- Symbols shown in a red square are incidents that HD Traffic can help you to avoid.
- Symbols shown in a red triangle are weather related and are for information only. You cannot use HD Traffic to avoid them.

Traffic incident symbols:

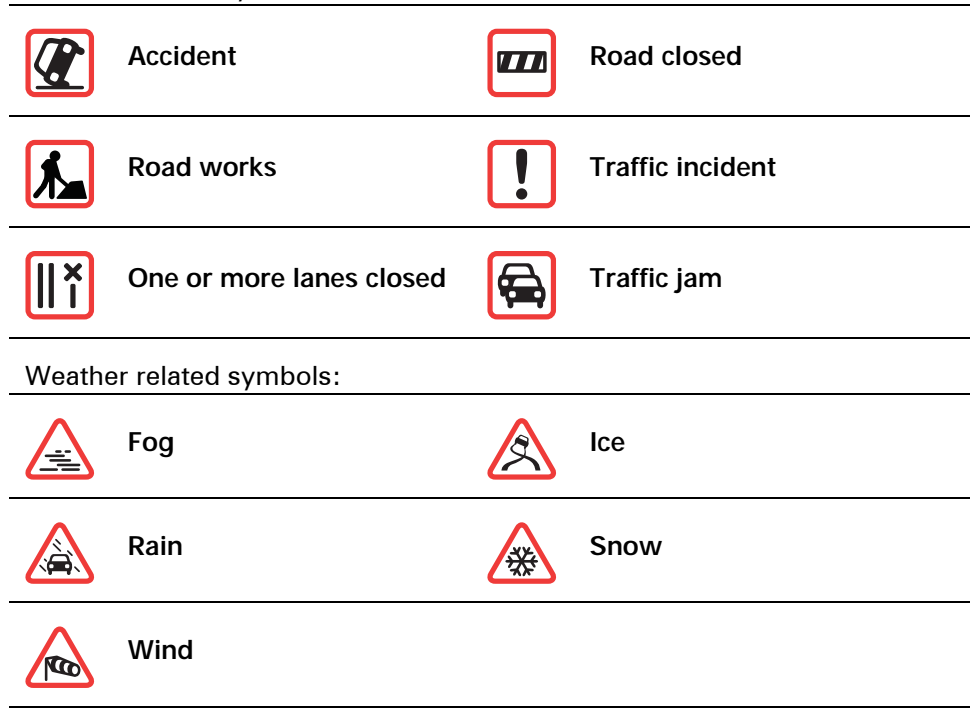

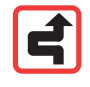

*Note: The incident avoided symbol is shown for any traffic incident that you avoid using TomTom HD Traffic.*

# **Traffic menu**

To open the Traffic menu, tap the HD Traffic sidebar in the Driving View or tap TomTom **Traffic** in the Main Menu. The following buttons are available:

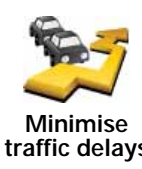

Tap this button to re-plan your route based on the latest traffic information.

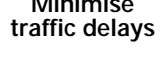

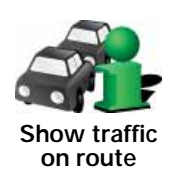

Tap this button to get an overview of any traffic incidents along your route. Use the left and right buttons of the overview screen to see more detailed information about each incident. You can also use the **Replan** button of the overview screen to replan your route avoiding the traffic incidents.

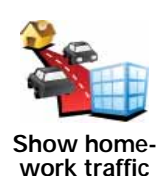

Tap this button to calculate and show the quickest route from your home location to your place of work and back.

See **[Making commuting to work easier](#page-91-0)** on page 92.

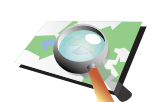

Tap this button to browse the map and see the traffic information displayed on the map.

See **[Checking traffic incidents in your area](#page-92-1)** on page 93.

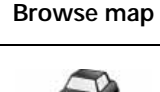

**Change Traffic preferences** Tap this button to change your preferences for how TomTom HD Traffic works on your device.

See **[Changing HD Traffic preferences](#page-90-1)** on page 91.

In addition to the above buttons, there are a further two buttons that relate to TomTom HD Traffic. The first is the **Account Info** button, that can be found in the Main Menu.

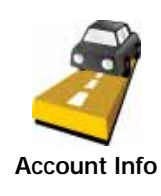

Tap this button to see information about your HD Traffic subscription. A screen is shown that tells you when your subscription started and how long it is before it ends.

The second additional button can be found in the **Guided tours** menu. To open the **Guided tours** menu, tap the HD Traffic sidebar in the Driving View or tap TomTom **Traffic** in the Main Menu. The following button relates to HD Traffic.

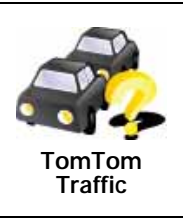

Tap this button to see a short guided tour of how to use TomTom HD Traffic.

# **23. Remote control**

**Important:** This TomTom product is Bluetooth enabled. Please note that in certain environments such as hospitals or airplanes, you are required to switch off Bluetooth, on all electronic devices.

### **Inserting the batteries**

1. Hold the sides of the remote control and press the latch on the back of the device.

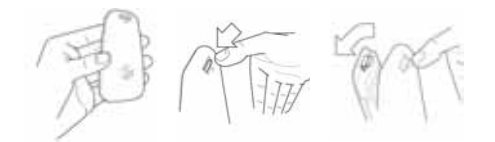

The keypad lifts out from the back of the device, as shown in the diagram. Take care not to drop the keypad.

- 2. Place the batteries in the remote control. Make sure you put the batteries in the correct way round, as shown on the remote control.
- 3. Replace the battery cover and press any button to switch on your remote control.

Your remote control starts searching for your TomTom GO.

*Note: If you do not use your remote control for 20 seconds, it goes into power saving mode.*

*If you do not use your remote control for one hour, the remote control switches off completely.*

*Press any button to switch your remote control on.*

### **Establishing a connection**

Before your remote control can communicate with your TomTom GO, you need to establish a Bluetooth connection between your remote control and your GO. This Bluetooth process is also known as 'pairing'.

The first time you switch on your remote control, it tries to establish a connection with the nearest GO.

To establish a connection, do the following:

1. Switch on your TomTom GO and tap **Bluetooth preferences** in the Preferences menu.

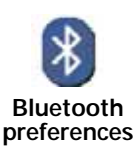

*Note: This button may only be available if all menu options are shown. To show all menu options, tap Show ALL menu options in the Preferences Menu.*

#### 2. Tap **Enable Bluetooth**.

3. Press any button on your remote control to switch it on.

Your remote control communicates with your GO and you are asked if you want to accept the connection.

4. Tap **Yes** to accept the connection.

The next time you use your remote control, it looks for your GO. If your GO is switched off or is not within range, the remote control searches for another GO.

**Lights**

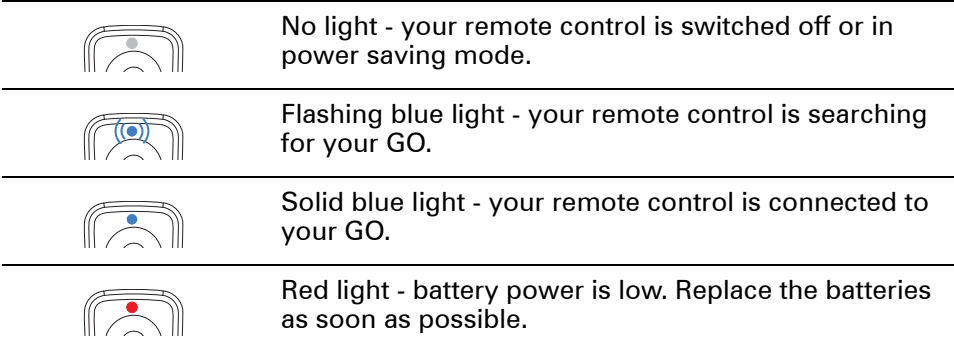

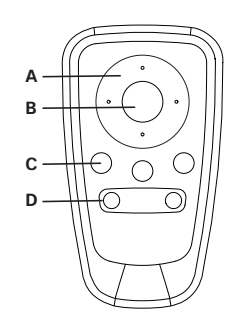

A Arrow buttons:

- Move the cursor in menus.
- Up and down buttons: zoom in and out on the map.
- Left and right buttons: go to the previous and next song.

#### B Select button:

- Opens the Main Menu.
- Selects a menu button.
- Selects an item in a list, such as a list of POIs.

C Soft buttons:

- Select the left, middle and right buttons in menus.
- The middle button plays and pauses tracks when playing music.
- Select the bottom left and right areas of the screen in the Driving View.

DVolume controls:

• Turn the volume up and down.

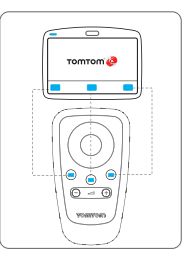

# **24. Advanced Lane Guidance**

Your TomTom GO helps you prepare for motorway exits and junctions by showing you which lane you should be in.

*Note: This information is not available for all junctions or in all countries.*

For some exits and junctions, an image shows the turning and the lane you should take.

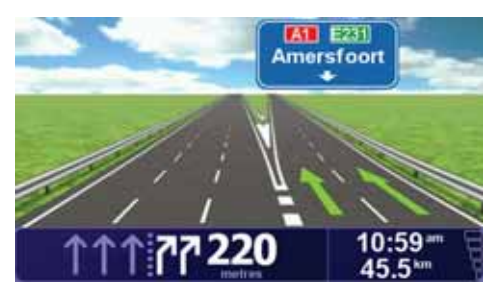

To turn the images off, tap **Hide lane images** in the Preferences menu.

For other exits and junctions, your GO shows the lane you should take in the Status bar. To turn this guidance off, tap **Change preferences** in the Main Menu, then tap **Status bar preferences**. Clear the checkbox for **Show lane guidance**.

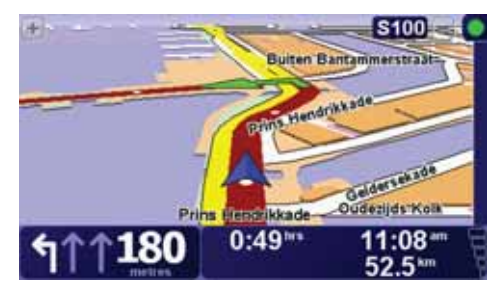

# **25. How does navigation work?**

### **Global Positioning System (GPS)**

In order to navigate you to your destination, your TomTom GO must know where you are now. To find your current position, your GO uses the Global Positioning System (GPS). GPS is available for free and without subscription.

The GPS uses satellites to transmit signals to GPS receivers. Your TomTom GO has a built-in GPS receiver. Using the GPS signal, your GO can work out where you are and how fast you are going. GPS signals work in all weather, anywhere in the world.

*Note: Your TomTom GO does not transmit your position, so others cannot use it to track you while you are driving. You can however send your position to TomTom Buddies. For more information, visit tomtom.com/services*

#### **Finding your position faster**

If you use your TomTom GO in combination with TomTom HOME, your GO will download information about where the GPS satellites are going to be for the next 7 days.

With this information, your GO will be able to find your current position very quickly when it is first switched on.

**Maps**

Once your TomTom GO knows where you are and you have told it where you want to go, it uses the digital map on the memory card or hard disk to work out the best route to your destination.

# **26. Using TomTom HOME**

TomTom HOME is a free software program for your computer that enables you to:

- Manage maps, voices, POIs and more.
- Transfer music and photos to your TomTom.
- Buy TomTom services and manage your subscriptions.
- Update your TomTom with the latest software and services automatically.
- Make and restore backups.
- Set a password to restrict access.
- Read the full version of the user manual.

# **Installing TomTom HOME**

To install TomTom HOME on your computer, do the following:

1. Connect the Home Dock to your computer using the USB cable.

2. Make sure your computer is connected to the internet.

3. Place your TomTom device in the Home Dock and switch it on.

The latest version of TomTom HOME is downloaded and installed.

You can also install TomTom HOME from the CD supplied or download it from the TomTom website. For more information, go to **tomtom.com/home**

Once installed, TomTom HOME starts automatically when you connect your TomTom device to your computer.

#### **HOME Help Topics**

In the TomTom HOME Help topics you can find all kinds of tips and tricks on how to use TomTom HOME.

### **MyTomTom Account**

In order to buy content and services through TomTom HOME you will have to set up a MyTomTom account for the device you want to buy the content for. You will be asked to create an account when you start using TomTom HOME.

# **27. TomTom limited warranty**

#### **WARRANTOR**

Non-U.S. and non-Canadian purchases: If you have made your purchase outside the United States and Canada, this Limited Warranty is granted by and this Limitation of Liability is stipulated for the benefit of TomTom International B.V., Rembrandtplein 35, 1017 CT Amsterdam (The Netherlands).

#### **WHAT THIS WARRANTY COVERS**

1) TomTom International B.V. ("TomTom") warrants to you that the Hardware will be free from defects in workmanship and materials under normal use ("Defects") for a period of one (1) year from the date that the Hardware was first purchased by you ("Warranty Period"). During the Warranty Period the Hardware will be repaired or replaced at TomTom's choice ("Limited Warranty") without charge to you for either parts or labour. This Limited Warranty covers the replacement of the Hardware only. If the Hardware is repaired after the Warranty Period has expired, the Warranty Period for the repair will expire six (6) months after the date of repair.

### **WHAT THIS WARRANTY DOES NOT COVER**

2) The Limited Warranty does not apply to normal wear and tear, does not apply when the Hardware is opened or repaired by someone not authorized by TomTom and does not cover repair or replacement of any Hardware or part thereof damaged by: misuse, moisture, liquids, proximity or exposure to heat and accident, abuse, non-compliance with the instructions supplied with the Hardware, neglect or misapplication. The Limited Warranty does not cover physical damage to the surface of the Hardware. This Limited Warranty does not cover any software that may accompany or be installed on the Hardware. The Limited Warranty does not cover the installation, removal or maintenance of the Hardware or any costs related herewith.

### **HOW TO MAKE A WARRANTY CLAIM**

3) In order to make a claim of a Defect, you must contact TomTom by email during the Warranty Period via www.tomtom.com to explain the Defect and to obtain an RMA number (Return Materials Authorization) if necessary. You must return the Hardware during the Warranty Period, along with an explanation of the Defect, to the address provided to you by TomTom. If a defect arises and a valid claim under this Limited Warranty is received by TomTom after the first one hundred and eighty (180) days of the Warranty Period, TomTom is entitled to charge you for any reasonable shipping and handling costs made in connection with the repair or replacement of the Hardware. You must comply with any other return procedures stipulated by TomTom, if any.

# **YOUR LEGAL RIGHTS**

4) Some countries may not allow the exclusion or limitation of damages. If any part of this Limited Warranty is held to be invalid or unenforceable, the remainder of the Limited Warranty shall nonetheless remain in full force and effect.

5) This Limited Warranty is the only express warranty made to you and is provided in lieu of any other express warranties or similar obligations (if any) created by any advertising, documentation, packaging, or other communications.

6) Except for the Limited Warranty and to the maximum extent permitted by applicable law, TomTom and its suppliers provide the Hardware "AS IS AND WITH ALL FAULTS", and hereby disclaim all other warranties and conditions, whether express, implied or statutory, including, but not limited to, any (if any) implied warranties, duties or conditions of satisfactory quality, of fitness for a particular purpose, of reliability or availability, of accuracy or completeness of responses, of results, of workmanlike effort, of lack of viruses, and of reasonable care and skill, all with regard to the Hardware, and the provision of or failure to provide support or other services, information, software, and related content through the Hardware or otherwise arising out of the use of the Hardware. Also, there is no warranty or condition of quiet enjoyment, quiet possession, or non-infringement with regard to the Hardware. This exclusion does not apply to (i) any implied condition as to title and (ii) any implied warranty as to conformity with description.

7) This Limited Warranty does not affect any legal rights under applicable national legislation governing the sale of consumer goods.

8) This Limited Warranty cannot be transferred to any other person.

#### **LIMITATION OF LIABILITY**

9) Neither TomTom nor its suppliers shall be liable to you or to any third party for any damages either direct, indirect, incidental, consequential or otherwise (including in each case, but not limited to, damages for the inability to use the equipment or access data, loss of data, loss of business, loss of profits, business interruption or the like) arising out of the use of or inability to use the Hardware even if TomTom has been advised of the possibility of such damages.

10) Notwithstanding any damages that you might incur for any reason whatsoever (including, without limitation, all damages referenced herein and all direct or general damages in contract or anything else), the entire liability of TomTom and any of its suppliers shall be limited to the amount actually paid by you for the Hardware.

11) TomTom shall not be liable for (i) any fraud on the part of its employees and/or agents; or (ii) any fraudulent misrepresentation on the part of its employees and/or agents.

12) Notwithstanding the above, neither party's liability for death or personal injury resulting from its own negligence shall be limited.

# **28. Addendum**

### **Important Safety Notices and Warnings**

#### **Global Positioning System**

The Global Positioning System (GPS) is a satellite-based system that provides location and timing information around the globe. GPS is operated and controlled under the sole responsibility of the Government of the United States of America which is responsible for its availability and accuracy. Any changes in GPS availability and accuracy, or in environmental conditions, may impact the operation of your TomTom device. TomTom does not accept any liability for the availability and accuracy of GPS.

#### **Use with Care**

Use of a TomTom device for navigation still means that you need to drive with due care and attention.

#### **Aircraft and Hospitals**

Use of devices with an antenna is prohibited on most aircraft, in many hospitals and in many other locations. A TomTom device must not be used in these environments.

#### **Battery**

This product uses a Lithium-Polymer battery. Do not use it in a humid, wet and/or corrosive environment. Do not put, store or leave your product in or near a heat source, in a high temperature location, in strong direct sunlight, in a microwave oven or in a pressurized container, and do not expose it to temperatures over 60 C (140 F). Failure to follow these guidelines may cause the Lithium-Polymer battery to leak acid, become hot, explode or ignite and cause injury and/or damage. Do not pierce, open or disassemble the battery. If the battery leaks and you come into contact with the leaked fluids, rinse thoroughly with water and seek medical attention immediately. For safety reasons, and to prolong the lifetime of the battery, charging will not occur at low (below 0 C/32 F) or high (over 45 C/113 F) temperatures.

Temperatures: Standard operation: -10 C (14 F) to +55 C (131 F); short period storage: -20 C (-4 F) to  $+60$  C (140 F); long period storage: -20 C (-4 F) to +25 C (77 F).

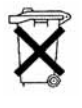

THE LITHIUM-POLYMER BATTERY CONTAINED IN THE PRODUCT MUST BE RECYCLED OR DISPOSED OF PROPERLY. USE YOUR TomTom ONLY WITH THE SUPPLIED DC POWER LEAD (CAR CHARGER/BATTERY CABLE) AND AC ADAPTER (HOME CHARGER) FOR BATTERY CHARGING.

To recycle your TomTom unit please see your local approved TomTom service center.

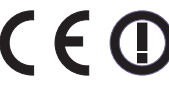

This equipment complies with the requirements for CE expansion with the residential, commercial, vehicular or light industrial environment.

#### **R&TTE Directive**

**GO 530, 630, 730, 930** www.tomtom.com/lib/doc/CE DoC\_\_GO520 720 920.pdf

**Remote control** www.tomtom.com/lib/doc/CE DoC\_GO Remote.pdf

#### **TomTom HD Traffic Receiver**

www.tomtom.com/lib/doc/hdtreceiver/Document.pdf

Hereby, TomTom declares that the devices listed above are in compliance with the essential requirements and other relevant provisions of the EU Directive 1999/5/EC.

The declaration of conformity can be found at the web address given above with each device.

Hiermit erklärt TomTom, dass dieses persönliche Navigationsgerät die grundlegenden Anforderungen und andere relevante Bestimmungen der EU-Richtlinie 1999/5/EG erfüllt.

Die Konformitätserklärung für das jeweilige Gerät finden Sie unter der vorgenannten Internetadresse.

Par la présente, TomTom déclare que les appareils répertoriés ci-dessus sont conformes aux principales exigences et autres dispositions applicables de la directive UE 1999/5/CE.

La déclaration de conformité est consultable à l'URL indiquée ci-dessus pour chaque appareil.

Por la presente, TomTom declara que los dispositivos que aparecen en la lista mostrada anteriormente cumplen con las exigencias y otras disposiciones relevantes de la Directiva de la UE 1999/5/CE.

Se puede consultar la declaración de conformidad en la dirección de Internet mostrada sobre cada dispositivo.

Con la presente, TomTom dichiara che i dispositivi elencati sopra sono conformi ai requisiti essenziali e alle clausole pertinenti della Direttiva 1999/5/ EC dell'UE.

La dichiarazione di conformità è reperibile agli indirizzi Web forniti con ciascun dispositivo.

Hierbij verklaart TomTom dat bovenstaande navigatiesystemen in overeenstemming zijn met de essentiële vereisten en andere relevante bepalingen van richtlijn 1999/5/EG.

De conformiteitsverklaring voor elk navigatiesysteem kan worden geraadpleegd op het bovenstaande internetadres.

TomTom erklærer herved, at de ovenfor anførte produkter er i overensstemmelse med de væsentligste krav og andre relevante bestemmelser i Europa-Parlamentets og Rådets direktiv 1999/5/EF.

Overensstemmelseserklæringen kan findes på den webadresse, der er anført ved hvert enkelt produkt ovenfor.

Härmed förklarar TomTom att enheterna som listas ovan följer väsentliga krav och andra relevanta föreskrifter i EU-direktiv 1999/5/EC.

Konformitetsdeklarationen finns på webbadressen som anges ovan för varje enhet.

Täten TomTom vakuuttaa, että edellä mainitut laitteet täyttävät EU-direktiivin 1999/5/EY olennaiset vaatimukset ja sen muut asiaankuuluvat määräykset.

Vaatimustenmukaisuusvakuutus on katsottavissa kunkin laitteen kohdalla annetusta web-osoitteesta.

A TomTom vem por este meio declarar que os equipamentos constantes na lista atrás descrita estão em conformidade com os requisitos essenciais e outras disposições aplicáveis da Directiva UE 1999/5/CE.

A declaração de conformidade está disponível no endereço web indicado em cima com cada equipamento.

Hermed erklærer TOMTOM at ovennevnte enheter er i overensstemmelse med krav og andre relevante bestemmelser i henhold til EU-direktiv 1999/5/ EU.

Denne komformitetserklæringen finnes på ovenstående nettadressen som leveres sammen med hver enhet.

Firma Tomtom oświadcza, że urządzenie wymienione poniżej jest zgodne z zasadniczymi wymaganiami oraz innymi stosownymi postanowieniami Dyrektywy EU 1999/5/EC.

Deklaracja zgodności dla każdego urządzenia znajduje się na podanej stronie internetowej.

Společnost TomTom tímto prohlašuje, že výše uvedená zařízení splňují všechny základní požadavky a další příslušná ustanovení Směrnice EU 99/5/ ES.

Prohlášení o shodě naleznete na webové adrese uvedené u jednotlivých zařízení.

Burada, TomTom yukarıda listelenen cihazların 1999/5/EC Avrupa Birliği Direktifi'nin temel gereksinimlerine ve diğer ilgili hükümlere uygun olduğunu beyan eder.

Uygunluk bildirimi her bir cihaz için yukarıda verilen web adreslerinde bulunabilir.

A TomTom ezennel kijelenti, hogy a fent felsorolt eszközök megfelelnek az 1999/5/EC EU irányelv alapvető követelményeinek és egyéb rá vonatkozó rendelkezéseinek.

A megfelelőségi nyilatkozat az egyes eszközök felett látható webcímeken található.

Käesolevaga deklareerib TomTom, et ülalnimetatud seadmed vastavad EL direktiivi 1999/5/EÜ põhinõuetele ja muudele tingimustele.

Vastavusdeklaratsiooni võib leida iga seadme kohal toodud veebiaadressilt.

Ar šo TomTom paziņo, ka iepriekš minētās ierīces atbilst ES direktīvas 1999/5/ EK būtiskajām prasībām un citiem svarīgajiem nosacījumiem.

Atbilstības deklarācija ir pieejama tīmekļa adresē, kas minēta pie katras iepriekš minētās ierīces.

TomTom pareiškia, kad toliau pateikti įreginiai atitinka svarbiausius ir kitus reikalingus ES direktyvos 1999/5/EC reikalavimus bei nuostatus.

Atitikties deklaraciją galima rasti su kiekvienu įrenginiu pateiktoje interneto svetainėje.

Per la present, TomTom declara que els aparells enumerats a dalt compleixen els requisits essencials i altres disposicions rellevants de la Directiva 1999/5/ CE de la UE.

La declaració de conformitat es troba a l'adreça web indicada a dalt amb cada aparell.

Spoločnosť TomTom vyhlasuje, že toto zariadenie vyhovuje základným požiadavkám a ďalším základným predpisom smernice EÚ 1999/5/EC.

Prehlásenie o zhode nájdete na webovej adrese uvedenej pri jednotlivých zariadeniach.

#### **WEEE Directive**

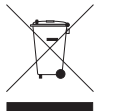

This symbol on the product or its packaging indicates that this product shall not be treated as household waste. In line with EU Directive 2002/96/EC for waste electrical and electronic equipment (WEEE), this electrical product must not be disposed of as unsorted municipal waste. Please dispose of this product by returning it to the

point of sale or to your local municipal collection point for recycling.

Dieses auf dem Produkt oder der Verpackung angebrachte Symbol zeigt an, dass dieses Produkt nicht mit dem Hausmüll entsorgt werden darf. In Übereinstimmung mit der Richtlinie 2002/96/EG des Europäischen Parlaments und des Rates über Elektro- und Elektronik-Altgeräte (WEEE) darf dieses Elektrogerät nicht im normalen Hausmüll oder dem Gelben Sack entsorgt werden. Wenn Sie dieses Produkt entsorgen möchten, bringen Sie es bitte zur Verkaufsstelle zurück oder zum Recycling-Sammelpunkt Ihrer Gemeinde.

Ce symbole sur le produit ou son emballage signifie que ce produit ne doit pas être traité comme un déchet ménager. Conformément à la Directive 2002/96/ EC sur les déchets d'équipements électriques et électroniques (DEEE), ce produit électrique ne doit en aucun cas être mis au rebut sous forme de déchet municipal non trié. Veuillez vous débarrasser de ce produit en le renvoyant à son point de vente ou au point de ramassage local dans votre municipalité, à des fins de recyclage.

Dit symbool op het product of de verpakking geeft aan dat dit product niet bij het huishoudelijk afval mag worden gegooid. In navolging van richtlijn 2002/ 96/EG van het Europees Parlement en de Raad betreffende afgedankte elektrische en elektronische apparatuur (AEEA) mag dit elektrische product niet als ongescheiden huisvuil worden weggedaan. Breng dit product terug naar de plaats van aankoop of naar het gemeentelijke afvalinzamelingspunt voor recycling.

Questo simbolo sul prodotto o sulla relativa confezione indica che il prodotto non va trattato come un rifiuto domestico. In ottemperanza alla Direttiva UE 2002/96/EC sui rifiuti di apparecchiature elettriche ed elettroniche (RAEE), questo prodotto elettrico non deve essere smaltito come rifiuto municipale misto. Si prega di smaltire il prodotto riportandolo al punto vendita o al punto di raccolta municipale locale per un opportuno riciclaggio.

Este símbolo en el producto o su embalaje indica que el producto no debe tratarse como residuo doméstico. De conformidad con la Directiva 2002/96/ CE de la UE sobre residuos de aparatos eléctricos y electrónicos (RAEE), este producto eléctrico no puede desecharse con el resto de residuos no clasificados. Deshágase de este producto devolviéndolo al punto de venta o a un punto de recogida municipal para su reciclaje.

Dette symbol på produktet eller emballagen angiver, at produktet ikke må behandles som husholdningsaffald. I henhold til EU-direktiv 2002/96/EF om affald af elektrisk og elektronisk udstyr (WEEE) må dette udstyr ikke bortskaffes som usorteret husholdningsaffald. Bortskaf dette produkt ved at returnere det til salgsstedet eller til det lokale indsamlingssted, så det kan genbruges.

Den här symbolen på produkten eller förpackningen anger att produkten inte ska hanteras som hushållsavfall. I linje med EU-direktiv 2002/96/EG om avfall som utgörs av eller innehåller elektriska eller elektroniska produkter (WEEE) får denna elektriska produkt inte bortskaffas som osorterat kommunalt avfall. Bortskaffa den i stället genom att lämna in den på försäljningsstället eller din lokala återvinningsstation.

Tämä symboli tuotteessa tai sen pakkauksessa osoittaa, että tätä tuotetta ei saa käsitellä kotitalousjätteenä. EU:n sähkö- ja elektroniikkalaiteromudirektiivin (2002/96/EY) mukaisesti tätä elektroniikkalaitetta ei saa laittaa lajittelemattoman yhdyskuntajätteen sekaan. Hävitä laite palauttamalla se ostopaikkaan tai viemällä se elektroniikkaromun keräyspisteeseen.

Este símbolo no produto ou na embalagem indica que o produto não deve ser tratado como lixo doméstico. De acordo com a Directiva Europeia 2002/96/EC sobre resíduos sólidos de equipamento eléctrico e electrónico (WEEE), este produto eléctrico não pode ser deitado fora juntamente com o lixo municipal indiferenciado. Por favor, no final da vida útil deste produto, devolva-o ao estabelecimento de aquisição, ou entregue-o no local de recolha apropriado para reciclagem designado pelo seu município.

Tento symbol na výrobku nebo na balení znamená, že výrobek nepatří do domácího odpadu. V souladu se směrnicí EU č. 2002/96/ES o odpadních elektrických a elektronických zařízeních (OEEZ) se tento elektrický výrobek nesmí likvidovat jako netříděný komunální odpad. Při likvidaci tento výrobek vrat'te prodejci nebo ho odevzdejte k recyklaci do komunálního sběrného zařízení.

See sümbol tootel või pakendil viitab sellele, et antud toodet ei tohi hävitada koos majapidamisprügiga. Vastavalt EL direktiivile 2002/96/EÜ, mis käsitleb elektri- ja elektroonikaseadmete jäätmeid (WEEE), ei või antud toodet visata majapidamisjäätmete hulka. Palun tagastage antud toode taaskasutamise eesmärgil müügipunkti või kohaliku piirkonna jäätmekogumise punkti.

Ez a jel a terméken vagy annak csomagolásán azt jelenti, hogy ezt a terméket nem kezelheti háztartási hulladékként. Az elektromos és elektronikus berendezések hulladékairól szóló 2002/96/EK (WEEE) irányelvnek megfelelően ezt az elektromos berendezést tilos szortírozatlan, közösségi hulladékgyűjtőbe dobni. A terméket használata befejeztével vigye vissza az eladási ponthoz vagy a helyi közigazgatási újrahasznosító gyűjtőhelyre.

Šis simbolis ant produkto arba jo pakuotės reiškia, kad jis neturi būti utilizuojamas kartu su buitinėmis atliekomis. Pagal ES Direktyvą 2002/96/EB dėl elektros ir elektroninės įrangos atliekų (WEEE), šio elektros gaminio negalima išmesti su buitinėmis atliekomis. Šį gaminį reikia grąžinti į tą vietą, kur jis buvo pirktas, arba į miesto atliekų perdirbimo punktą.

Šis simbols uz produkta vai tā iesaiņojuma norāda, ka šo produktu nedrīkst izmest mājsaimniecības atkritumos. Saskaņā ar ES Direktīvu 2002/96/EC par elektrisko un elektronisko iekārtu atkritumiem (EEIA), šo elektrisko iekārtu ir aizliegts nodot kopā ar citiem nešķirotiem sadzīves atkritumiem. Lūdzu nododiet šo iekārtu atpakaļ tās tirdzniecības vietā vai Jūsu tuvākajā sabiedriskajā iekārtu savākšanas punktā to pārstrādei.

Jeśli na produkcie lub jego opakowaniu umieszczono ten symbol, wówczas w czasie utylizacji nie wolno wyrzucać tego produktu wraz z odpadami komunalnymi. Zgodnie z Dyrektywą Nr 2002/96/WE w sprawie zużytego
sprzętu elektrycznego i elektronicznego (WEEE), niniejszego produktu elektrycznego nie wolno usuwać jako nie posortowanego odpadu komunalnego. Prosimy o usuniecie niniejszego produktu poprzez jego zwrot do punktu zakupu lub oddanie do miejscowego komunalnego punktu zbiórki odpadów przeznaczonych do recyklingu.

Tento symbol na výrobku alebo jeho balení znamená, že výrobok nepatrí do domáceho odpadu. V súlade so smernicou 2002/96/ES o odpade z elekrických a elektronických zariadení (OEEZ) sa toto elektrické zariadenie nesmie odstranovat' ako netriedený komunálny odpad. Výrobok odstránte jeho vrátením v mieste nákupu alebo odovzdaním v miestnom zbernom zariadení na recyklovanie.

## **Operation of FM transmitter in this device**

This equipment may be operated in these countries / Dieses Gerät darf in folgenden Ländern betrieben werden / Deze apparatuur mag in de volgende landen worden gebruikt / Cet appareil peut être utilisé dans les pays suivants / Questo dispositivo può essere utilizzato nei seguenti paesi / Este equipo puede utilizarse en estos países / Dette udstyr må benyttes i følgende lande / Denna enhet får användas i följande länder / Laitetta saa käyttää seuraavissa maissa / Este equipamento pode ser utilizado nos seguintes países / Toto vybavení smí být pouűíváno v následujících zemích / Toto vybavenie môűe byť pouűívané v týchto krajinách / Ezt a berendezést a következő országokban lehet működtetni / Urządzenie zostało dopuszczone do użytku w następujących krajach / Seda seadet saab kasutada järgmistes riikides / Ši įranga gali veikti tokiose valstybėse / Šo aparatūru drīkst lietot šādās valstīs:

AT, CH, CZ, DE, DK, EE, FI, GB, LI, LU, NO, PT, SE

GO 530, GO 630, GO 730 and GO 930 devices should not be used for FM transmission while connected to a computer with a USB cable.

Die Geräte GO 530, GO 630, GO 730 und GO 930 dürfen nicht für die UKW-Übertragung (als FM-Transmitter) genutzt werden, während sie über ein USB-Kabel mit einem Computer verbunden sind.

Les appareils GO 530, GO 630, GO 730 et GO 930 ne doivent pas être utilisés à des fins de transmission FM lorsqu'ils sont connectés à un ordinateur par un câble USB.

Los dispositivos GO 530, GO 630, GO 730 y GO 930 no deben utilizarse para transmisión FM mientras estén conectados a un ordenador con un cable USB.

I dispositivi GO 530, GO 630, GO 730 e GO 930 non devono essere usati per la trasmissione di un segnale FM quando collegati a un computer per mezzo di un cavo USB.

De navigatiesystemen GO 530, GO 630, GO 730 en GO 930 zijn niet geschikt voor FM-transmissie wanneer ze op een computer zijn aangesloten met behulp van een USB-kabel.

Produkterne GO 530, GO 630, GO 730 og GO 930 må ikke anvendes til FMtransmission, mens de er tilsluttet en computer via et USB-kabel.

GO 530-, GO 630-, GO 730- och GO 930-enheter skall inte användas för FMsändning när de är anslutna till en dator via en USB-kabel.

GO 530-, GO 630,- GO 730- ja GO 930 -laitteita ei tulisi käyttää FM-lähetykseen silloin, kun laite on kytkettynä tietokoneeseen USB-johdolla.

Os equipamentos GO 530, GO 630, GO 730 e GO 930 não devem ser utilizados para transmissão FM enquanto estiverem ligados a um computador com um cabo USB.

Enhetene GO 530, GO 630, GO 730 og GO 930 bør ikke benyttes til FMoverføring mens de er koblet til en datamaskin med USB-kabel.

Urządzenia GO 530, GO 630, GO 730 i GO 930 nie powinny być używane do transmisji FM w czasie, w którym są podłączone do komputera za pomocą kabla USB.

Zařízení GO 530, GO 630, GO 730 a GO 930 není vhodné používat pro FM vysílání v době, kdy jsou pomocí USB kabelu připojena k počítači.

GO 530, GO 630, GO 730 ve GO 930 cihazları USB kablosuyla bir bilgisayara bağlıyken FM iletimi için kullanılamaz.

A GO 530, a GO 630, a GO 730 és a GO 930 eszközöket nem szabad FM jeladásra használni, amikor egy USB-kábellel hozzá vannak csatlakoztatva egy számítógéphez.

Seadmeid GO 530, GO 630, GO 730 ja GO 930 ei tohi kasutada FM ülekanneteks, kui need on USB-kaabli abil arvutiga ühendatud.

Modeļus GO 530, GO 630, GO 730 un GO 930 aizliegts lietot FM raidīšanai, kamēr tie ar USB kabeli ir pieslēgti datoram.

Įrenginiai GO 530, GO 630, GO 730 ir GO 930 neturi būti naudojami perduoti signalus FM dažniais, kai jie prijungti prie kompiuterio USB kabeliu.

Els aparells GO 530, GO 630, GO 730 i GO 930 no s'han d'emprar per a transmissions FM quan estan connectats a un ordinador amb un cable USB.

Zariadenia GO 530, GO 630, GO 730 a GO 930 nepoužívajte na vysielanie FM, ak sú prostredníctvom kábla USB pripojené k počítaču.

**This Document**

Great care was taken in preparing this manual. Constant product development may mean that some information is not entirely up-to-date. The information in this document is subject to change without notice.

TomTom shall not be liable for technical or editorial errors or omissions contained herein; nor for incidental or consequential damages resulting from the performance or use of this material. This document contains information protected by copyright. No part of this document may be photocopied or reproduced in any form without prior written consent from TomTom International B.V.

## **Part numbers**

TomTom GO: 4CH5.000.00, 4CH5.000.01, 4CH7.000.00, 4CH9.000.00

## **29. Copyright notices**

© 2008 TomTom International BV, The Netherlands. TomTom™ and the "two *hands" logo are among the trademarks, applications or registered trademarks owned by TomTom International B.V. Our limited warranty and end user license agreement for embedded software apply to this product; you can review both at www.tomtom.com/legal*

## *Data Source*

*© 2008 Tele Atlas N.V. Based upon:*

*Topografische ondergrond Copyright © dienst voor het kadaster en de openbare registers, Apeldoorn 2008.*

- *© Ordnance Survey of Northern Ireland.*
- *© IGN France.*
- *© Swisstopo.*
- *© BEV, GZ 1368/2008.*
- *© Geonext/DeAgostini.*
- *© Norwegian Mapping Authority, Public Roads Administration /*
- *© Mapsolutions. © DAV.*

*This product includes mapping data licensed from Ordnance Survey with the permission of the Controller of Her Majesty's Stationery Office. © Crown copyright and/or database right 2008. All rights reserved. Licence number 100026920.*

*Text to Speech technology, © 2008 Loquendo TTS. All rights reserved. Loquendo is a registered trademark. www.loquendo.com*

*Apple® and iPod® are trademarks of Apple Computer, Inc., registered in the U.S. and other countries.*

*Audible®, AudibleListener® and Audiblemanager® are registered trademarks of Audible, Inc. When purchasing and using Audible content you need to agree to the terms and conditions as posted in the Legal Notices www.audible.com.*

*SoundClear™ acoustic echo cancellation software © Acoustic Technologies Inc.*

*MPEG Layer-3 audio coding technology licensed from Fraunhofer IIS and Thomson.*

*Supply of this product does not convey a license nor imply any right to distribute content created with this product in revenue-generating broadcast systems (terrestrial, satellite, cable and/or other distribution channels), streaming applications (via Internet, intranets and/or other networks), other content distribution systems (pay-audio or audio-on-demand applications and the like) or on physical media (compact discs, digital versatile discs, semiconductor chips, hard drives, memory cards and the like). An independent license for such use is required. For details, please visit mp3licensing.com*

*Some images are taken from NASA's Earth Observatory.*

*The purpose of NASA's Earth Observatory is to provide a freely-accessible publication on the Internet where the public can obtain new satellite imagery and scientific information about our home planet.* 

*The focus is on Earth's climate and environmental change: earthobservatory.nasa.gov/*